# High Value (RTGS) Payments User Guide **Oracle FLEXCUBE Payments**

Release 12.3.0.0.0

**Part No. E49819-01**

February 2017

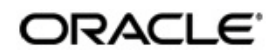

High Value (RTGS) Payments User Guide Oracle Financial Services Software Limited

Oracle Park

Off Western Express Highway Goregaon (East) Mumbai, Maharashtra 400 063 India Worldwide Inquiries: Phone: +91 22 6718 3000 Fax: +91 22 6718 3001 www.oracle.com/financialservices/

Copyright © 2017, 2017, Oracle and/or its affiliates. All rights reserved.

Oracle and Java are registered trademarks of Oracle and/or its affiliates. Other names may be trademarks of their respective owners.

U.S. GOVERNMENT END USERS: Oracle programs, including any operating system, integrated software, any programs installed on the hardware, and/or documentation, delivered to U.S. Government end users are "commercial computer software" pursuant to the applicable Federal Acquisition Regulation and agency-specific supplemental regulations. As such, use, duplication, disclosure, modification, and adaptation of the programs, including any operating system, integrated software, any programs installed on the hardware, and/or documentation, shall be subject to license terms and license restrictions applicable to the programs. No other rights are granted to the U.S. Government.

This software or hardware is developed for general use in a variety of information management applications. It is not developed or intended for use in any inherently dangerous applications, including applications that may create a risk of personal injury. If you use this software or hardware in dangerous applications, then you shall be responsible to take all appropriate failsafe, backup, redundancy, and other measures to ensure its safe use. Oracle Corporation and its affiliates disclaim any liability for any damages caused by use of this software or hardware in dangerous applications.

This software and related documentation are provided under a license agreement containing restrictions on use and disclosure and are protected by intellectual property laws. Except as expressly permitted in your license agreement or allowed by law, you may not use, copy, reproduce, translate, broadcast, modify, license, transmit, distribute, exhibit, perform, publish or display any part, in any form, or by any means. Reverse engineering, disassembly, or decompilation of this software, unless required by law for interoperability, is prohibited.

The information contained herein is subject to change without notice and is not warranted to be error-free. If you find any errors, please report them to us in writing.

This software or hardware and documentation may provide access to or information on content, products and services from third parties. Oracle Corporation and its affiliates are not responsible for and expressly disclaim all warranties of any kind with respect to third-party content, products, and services. Oracle Corporation and its affiliates will not be responsible for any loss, costs, or damages incurred due to your access to or use of third-party content, products, or services.

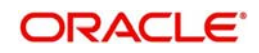

# **Contents**

## <span id="page-2-0"></span>Contents 1

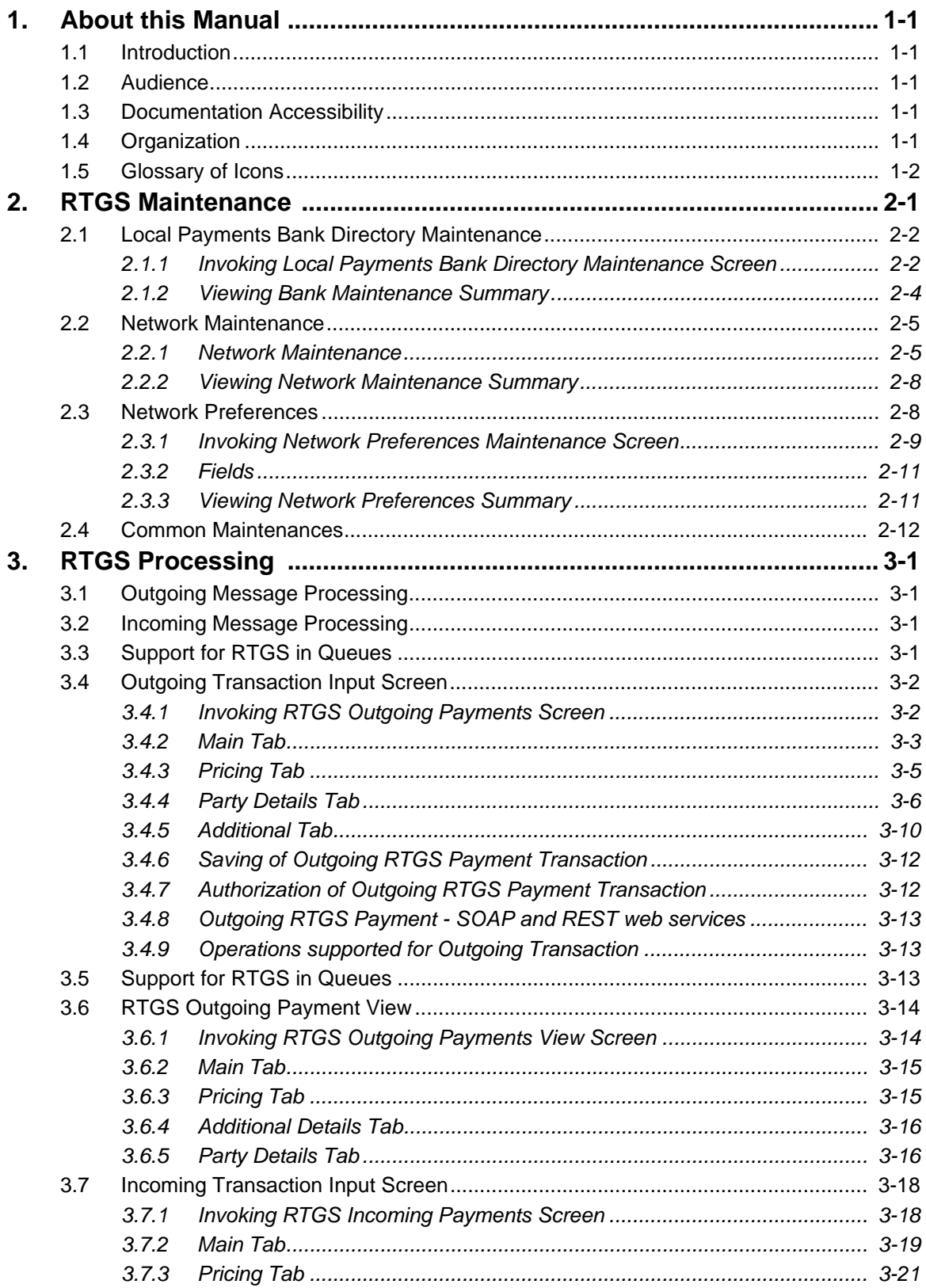

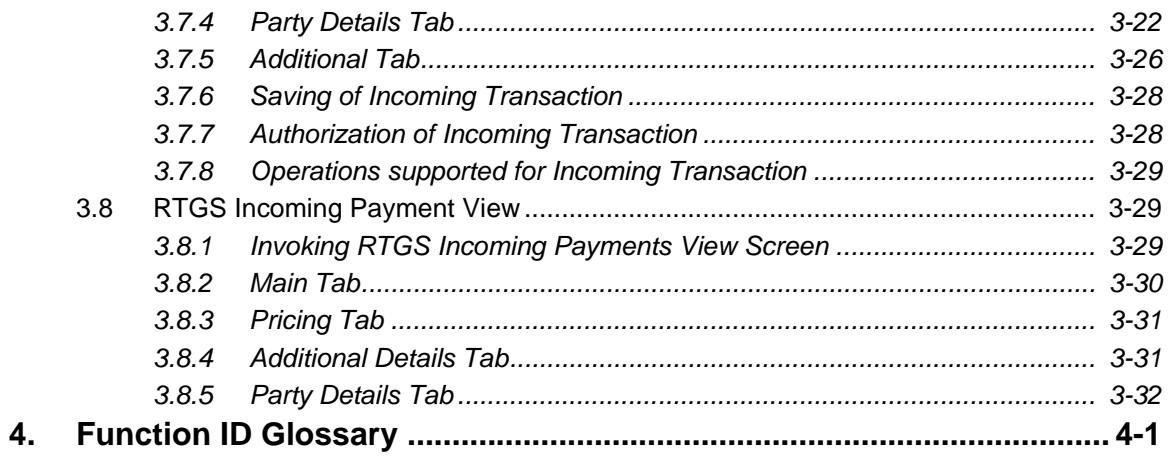

# **1. About this Manual**

## <span id="page-4-1"></span><span id="page-4-0"></span>**1.1 Introduction**

This manual is designed to help you to quickly get familiar with the High Value (RTGS) Payments module of Oracle FLEXCUBE Payments. It takes you through the various stages in processing an RTGS payment transaction and the associated maintenances.

You can further obtain information specific to a particular field by placing the cursor on the relevant field and striking <F1> on the keyboard.

## <span id="page-4-2"></span>**1.2 Audience**

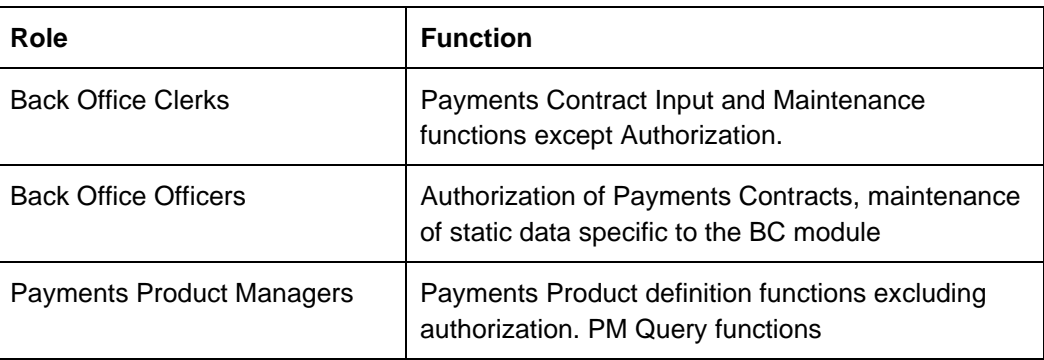

This manual is intended for the following User/User Roles:

## <span id="page-4-3"></span>**1.3 Documentation Accessibility**

For information about Oracle's commitment to accessibility, visit the Oracle Accessibility Program website at <http://www.oracle.com/pls/topic/lookup?ctx=acc&id=docacc>.

## <span id="page-4-4"></span>**1.4 Organization**

This manual is organized into the following chapters:

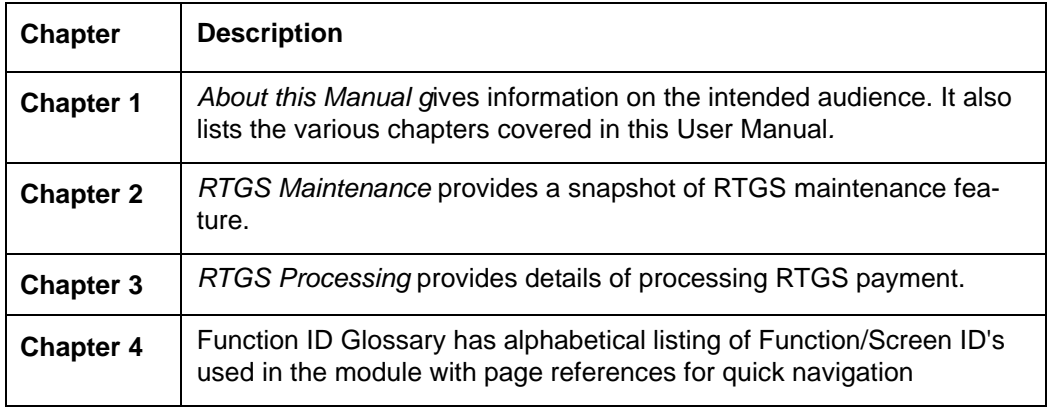

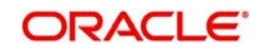

# <span id="page-5-0"></span>**1.5 Glossary of Icons**

This User Manual may refer to all or some of the following icons:

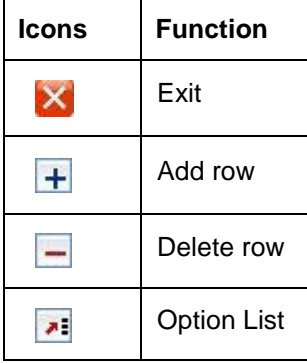

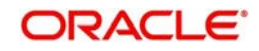

# **2. RTGS Maintenance**

## <span id="page-6-0"></span>**RTGS Payments Overview**

A RTGS system is defined as a gross settlement system in which both processing and final settlement of funds transfer instructions can take place continuously (i.e. in real time). As it is a gross settlement system, transfers are settled individually, that is, without netting debits against credits. As it is a real-time settlement system, the system effects final settlement continuously rather than periodically, provided that a sending bank has sufficient covering balances or credit. Moreover, this settlement process is based on the real- time transfer of central bank money.

Given below is a schematic representation of how a RTGS payment is exchanged and processed in the RTGS network.

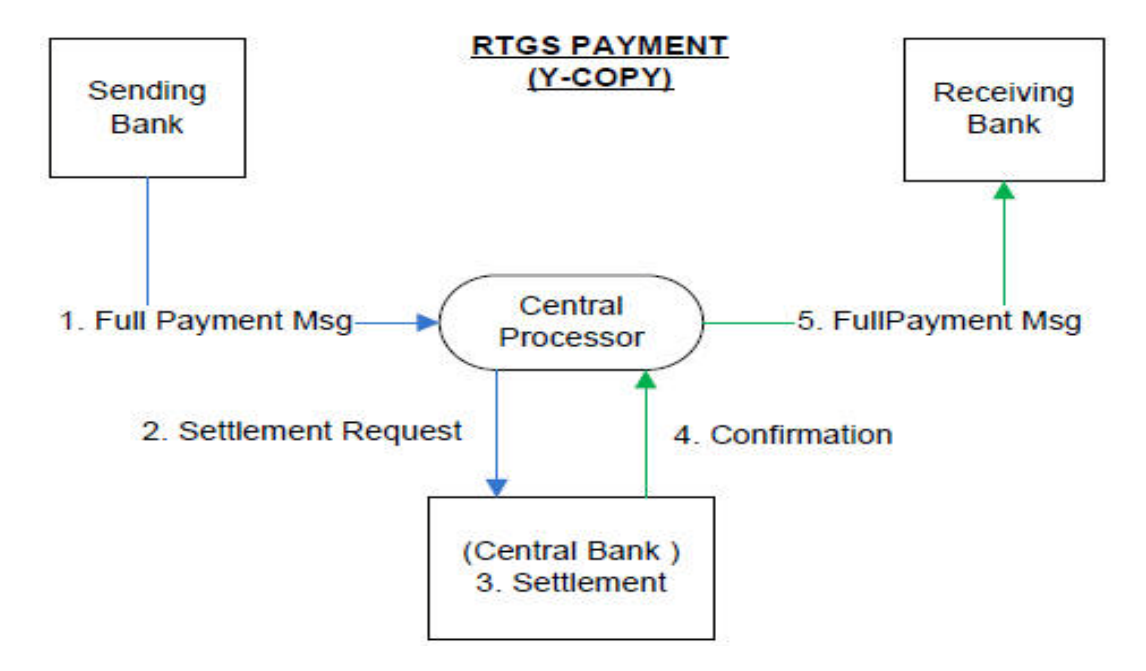

The RTGS product processor of Oracle Payments processes an RTGS payment transaction initiated by an Operations user from the in-built user interface or by customers in the bank's Customer Channels like Internet banking or Mobile banking. The payment instructions initiated from the bank Channels are received by Oracle Payments through ReST or SOAP based interfaces. This product processor can process RTGS payments that are exchanged on SWIFT-based RTGS networks that use SWIFT messages.

An outgoing RTGS payment is processed through most of the typical processing steps applicable for a SWIFT payment and additionally some RTGS specific business validations and processing steps. After successful processing, an outward RTGS SWIFT message, say MT103, is generated and sent to the RTGS network. Likewise, Incoming RTGS payment messages from the network can be received and processed resulting in credit of a beneficiary bank account or an outward SWIFT payment to the ultimate beneficiary. The outward SWIFT payment is processed by the Cross-Border product processor which is covered by a separate user manual.

## **Key Features of RTGS product processor**

 Supports incoming and outgoing RTGS payment transactions (within a country or within a region)

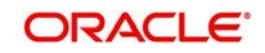

- Payment transactions are processed only in specified currencies of the network.
- Payment transaction is processed within the operating hours of the RTGS network and on RTGS working days.
- **•** Provision to do balance check for the remitter account (ECA check)
- Sends RTGS payment message to the clearing network on behalf of a direct participant
- **Supports processing of TARGET2 RTGS out of the box.** 
	- Customer payments processed via TARGET2 are defined as payments in the SWIFT FIN MT103 format.
	- Interbank payments processed via TARGET2 are defined as payment messages in the SWIFT Net FIN MT202 and MT202COV format.
- Supports processing of incoming Sender notification message (MT012) and abort notification message (MT019)

This chapter contains the following sections:

- [Section 2.1, "Local Payments Bank Directory Maintenance"](#page-7-0)
- $\bullet$

## <span id="page-7-0"></span>**2.1 Local Payments Bank Directory Maintenance**

This section contains the below topics:

- [Section 2.1.1, "Invoking Local Payments Bank Directory Maintenance Screen"](#page-7-1)
- [Section 2.1.2, "Viewing Bank Maintenance Summary"](#page-9-0)

## <span id="page-7-1"></span>**2.1.1 Invoking Local Payments Bank Directory Maintenance Screen**

You can invoke "Local Payments Bank Directory Maintenance" screen by typing 'PMDBKMNT' in the field at the top right corner of the Application tool bar and clicking on the adjoining arrow button.

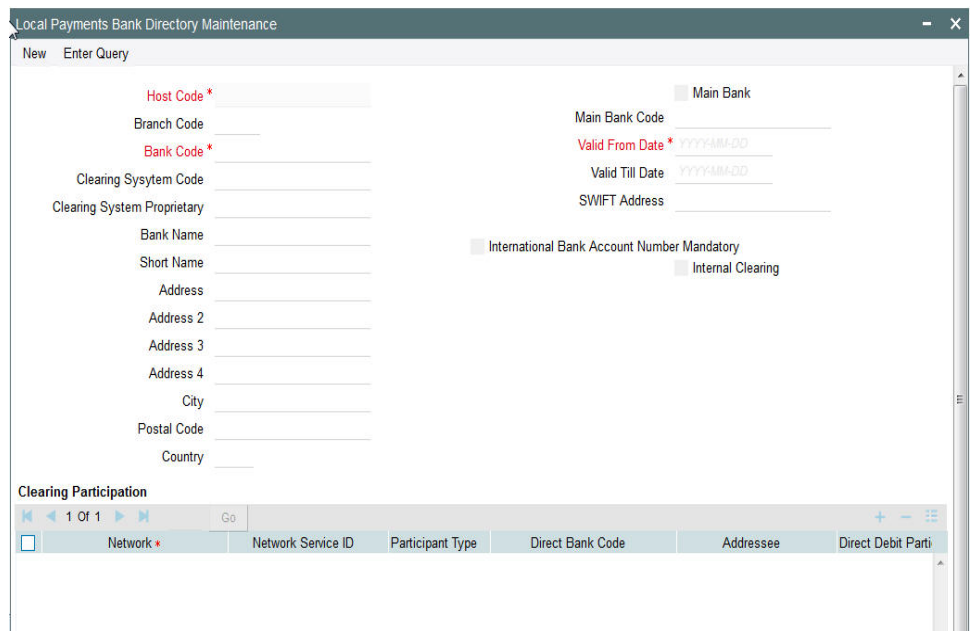

Specify the following details

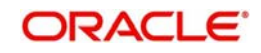

## **Host Code**

The system displays the host code of the logged-in user by default.

## **Branch Code**

Specify the branch code from the list of values.

#### **Bank Code**

Specify the bank code.

### **Clearing System Code**

Specify the clearing system code from the list of values.

## **Clearing System Proprietary**

Specify the clearing system proprietary details.

#### **Bank Name**

Specify the name of the bank.

### **Short Name**

Specify the short name of the bank.

## **Address**

Specify the address of the bank in the four fields provided.

#### **City**

Enter the name of the city where the bank is located.

#### **Postal Code**

Enter the postal code of the city where the bank is located.

## **Country**

Specify the country code of the bank.

### **Main Bank**

Check this box if the bank is a Main bank.

## **Main Bank Code**

Specify the Main Bank Code if the bank is a Main bank.

## **Valid From Date**

Specify the date from which the bank is active in the bank directory.

#### **Valid Till Date**

Specify the date till which the bank is active in the bank directory.

### **SWIFT Address**

Specify the SWIFT address.

## **International Bank Account Number Mandatory**

Check this box if IBAN is mandatory.

### **Internal Clearing**

Check this box if internal clearing is allowed.

## **Clearing Participation**

#### **Network**

Specify the type of payment network.

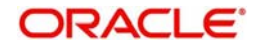

## **Network Service ID**

Specify the service id of the network.

## **Participant Type**

Select the clearing participant type. Choose between Direct and Indirect.

## **Direct Bank Code**

Specify the direct bank code from the list of values.

## **Addressee**

Specify the addressee details.

## **Direct Debit Participation**

Specify if Direct Debit Participation is allowed. Select between Yes and No values.

## <span id="page-9-0"></span>**2.1.2 Viewing Bank Maintenance Summary**

<span id="page-9-1"></span>You can invoke "Bank Maintenance Summary" screen by typing 'PMSBKMNT' in the field at the top right corner of the Application tool bar and clicking on the adjoining arrow button.

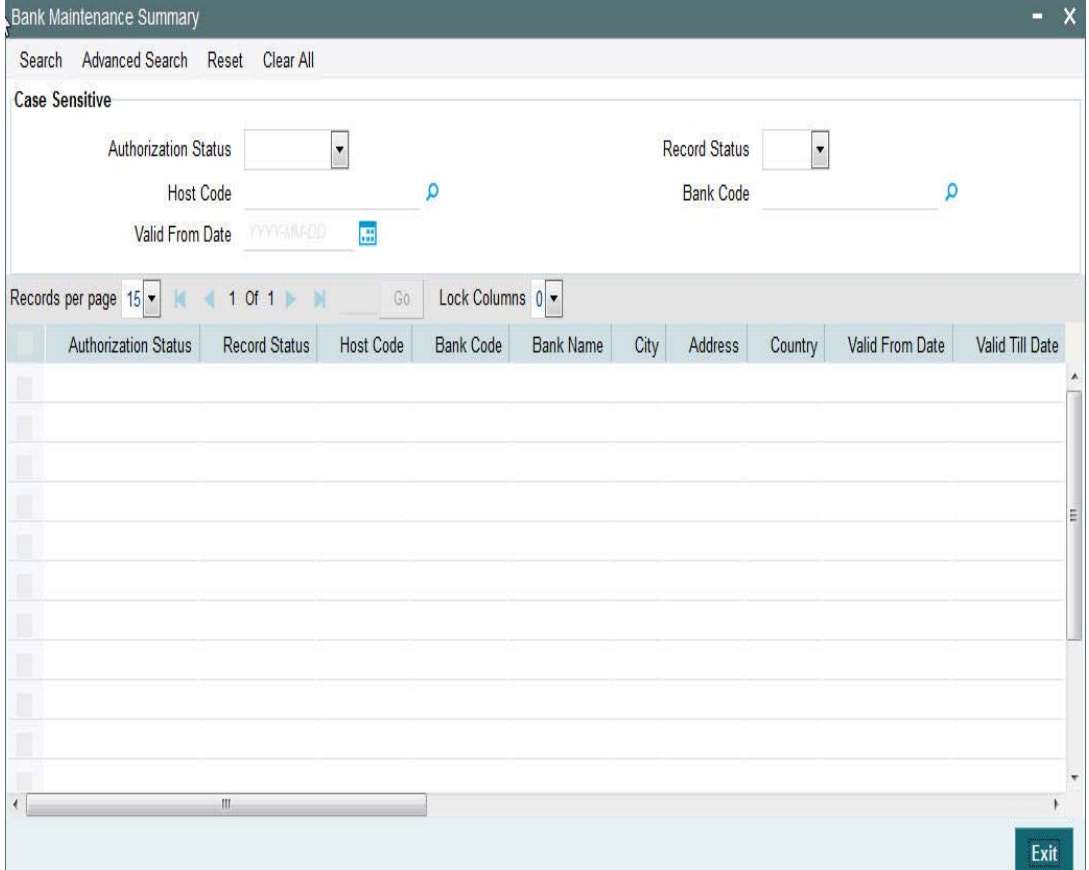

You can search using one or more of the following parameters:

- **•** Authorization Status
- Record Status
- Host Code
- Bank Code
- Valid From Date

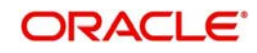

Once you have specified the search parameters, click 'Search' button. The system displays the records that match the search criteria for the following

- **•** Authorization Status
- Record Status
- Host Code
- Bank Code
- Bank Name
- City
- Address
- Country
- Valid From Date
- Valid Till Date
- Main Bank
- Branch Code
- SWIFT Address
- Customer Number
- **International Bank Account Number Mandatory**
- Internal Clearing
- Clearing System Code
- **Clearing System Proprietary**

## <span id="page-10-0"></span>**2.2 Network Maintenance**

## <span id="page-10-1"></span>**2.2.1 Network Maintenance**

You can maintain clearing network that supports local payments using 'Network Maintenance' screen.

Every network code is linked to a payment type and host code. The same Network code is allowed to be maintained with multiple host combinations.

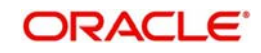

You can invoke the 'Network Maintenance' screen by typing 'PMDNWMNT' in the field at the top right corner of the application toolbar and clicking the adjoining arrow button.Click new button on the Application toolbar..

<span id="page-11-0"></span>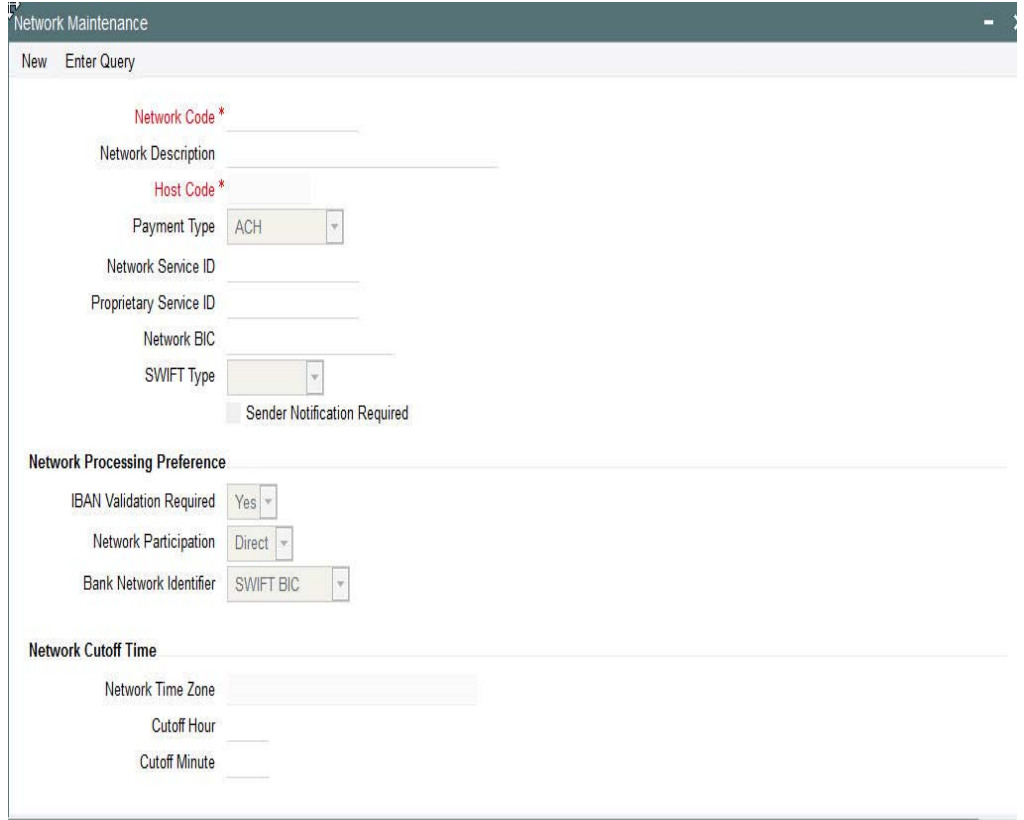

You can specify the following fields;

## **Network Code**

Specify a unique code for the network.

### **Network Description**

Specify a brief description on the network code.

## **Host Code**

Host Code is defaulted as your logged in Host.

## **Payment Type**

Select the payment type from the drop-down list. The list displays the following values:

- ACH
- Book Transfer
- RTGS
- Faster Payment
- **Cross Border**
- **Direct Debits**

## **Network Service ID**

Specify the ISO clearing identification code. Alternatively, you can select the network service ID from the option list. The list displays all valid network service IDs maintained in the system.

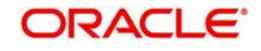

## **Proprietary Service ID**

Specify the proprietary service ID if the network service ID is proprietary in nature.

## **Network BIC**

Specify the network BIC. Alternatively, you can select the network BIC from the option list. The list displays all valid network BIC maintained in the system. This is used in SEPA dispatch file generation.

## **SWIFT Type**

Specify the type of SWIFT. Select any one of the following:

- FIN
- **EIN Y-COPY**

## **Sender Notification Required**

Check this box to request MT012 for the outgoing RTGS message.

## **Service Level**

The value of the service level is SEPA.

## **Channel Id**

This field is used to capture the Channel Id for each network.

## **Network Processing Preferences**

### **IBAN Validation Required**

Select whether IBAN validation is required from the drop down list. Options are as follows:

- Yes
- No

This field is not applicable for the network 'BOOKTRANSFER'.

## **Network Participation**

Select the bank's network participation from the drop-down list. The list displays the following values:

- **Direct**
- Indirect

## **Bank Network Identifier**

Select the bank network identifier from the drop-down list. The list displays the following values:

- SWIFT BIC If SWIFT BIC is selected, then the SWIFT addresses maintained for the bank in local bank code directory will be used for bank identification.
- Local Bank Code If Local Bank Code is selected, the bank codes maintained in Local Bank Directory will be applicable for bank identification.

## **Network Cutoff Time**

### **Network Time zone**

The system defaults the time zone applicable for the host.

## **Cutoff Hour**

Specify the network cut-off hour.

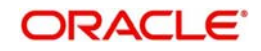

## **Cutoff Minute**

Specify the network cut-off minute.

## <span id="page-13-0"></span>**2.2.2 Viewing Network Maintenance Summary**

You can view a summary of network using 'Network Maintenance Summary' screen. To invoke this screen, type 'PMSNWMNT' in the field at the top right corner of the application toolbar and click the adjoining arrow button.

<span id="page-13-2"></span>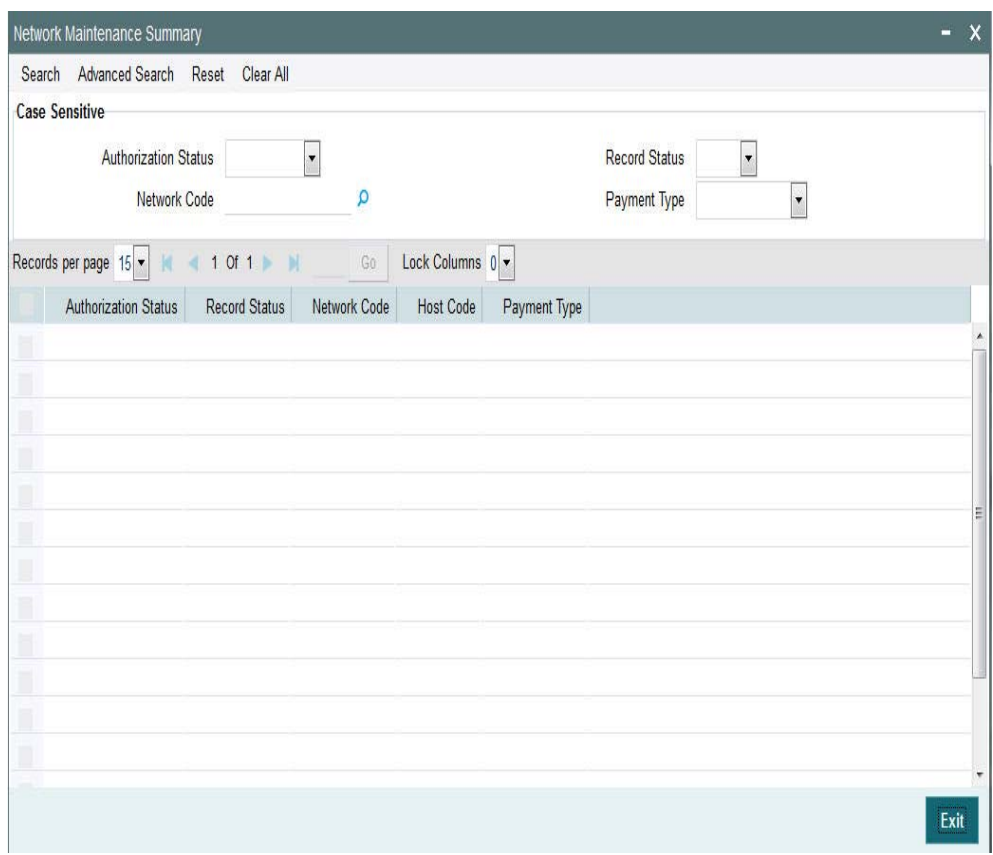

You can search for the networks using one or more of the following parameters:

- Authorization Status
- Record Status
- Network Code
- Payment Type

Once you have specified the search parameters, click 'Search' button. The system displays the records that match the search criteria.

Double click a record to view the detailed network maintenance screen. You can also export the details of selected records to a file using 'Export' button

## <span id="page-13-1"></span>**2.3 Network Preferences**

This section contains the below topics:

- [Section 2.3.1, "Invoking Network Preferences Maintenance Screen"](#page-14-0)
- [Section 2.3.2, "Fields"](#page-16-0)

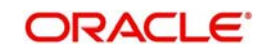

[Section 2.3.3, "Viewing Network Preferences Summary"](#page-16-1)

## <span id="page-14-0"></span>**2.3.1 Invoking Network Preferences Maintenance Screen**

You can set preferences for RTGS payment networks using Network Preferences maintenance.

<span id="page-14-1"></span>You can invoke the 'Network Preferences Maintenance' screen by typing PMDNWPRF in the field at the top right corner of the application toolbar and clicking the adjoining arrow button.Click new button on the Application toolbar.

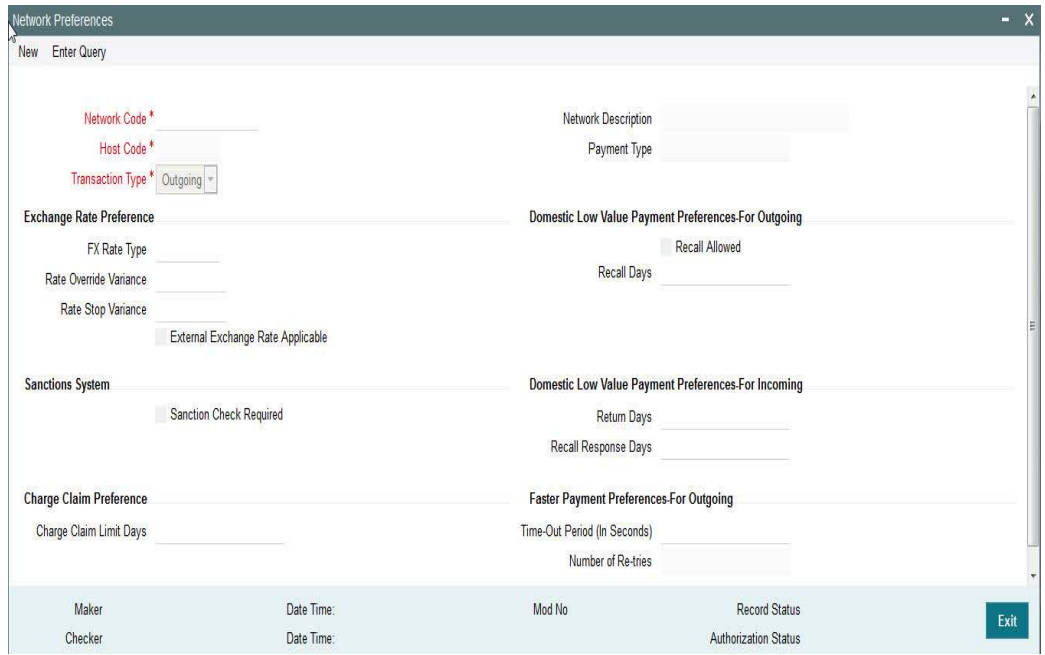

You can specify the following fields:

## **Network Code**

Specify the network code. Alternatively, you can select the network code from the option list. The list displays all valid network codes maintained in the system.

### **Network Description**

The system displays the network code description.

## **Host Code**

Host code is defaulted as the logged in Host.

### **Payment Type**

The system displays the payment type based on the network code selected.

## **Transaction Type**

Select the payment transaction type from the drop-down list. The list displays the following values:

• Incoming

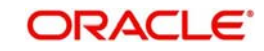

• Outgoing

## **Exchange Rate preferences**

## **FX Rate Type**

Specify the FX rate type. Alternatively, you can select the FX rate type from the option list. The list displays all open and authorised exchange rate types maintained in the system.

## **Rate Override Variance**

Specify the rate override variance. If the exchange rate provided for a payment transaction exceeds the override limit specified, then the system displays a message and the transaction is saved.

## **Rate Stop Variance**

Specify the rate stop variance. The system displays an error message if the exchange rate exceeds the stop limit.

## **External Exchange Rate System Applicable**

Check this box to receive the exchange rate from the external system.

## **Other Preferences**

## **Sanction Check System Required**

Check this box if the transaction details has to be sent for sanction check.

## **Domestic Low Value Payment Preferences**

## **Recall Allowed**

Check this box if the network allows recall of an outgoing payment already sent.

### **Recall Days**

Specify the number of days within which the payment originating bank has to recall an outgoing payment.

## **Return Days**

Specify the number of days within which the beneficiary bank has to return an incoming payment which cannot be credited to creditor account. Return days are always be considered as working days based on Network holidays. For an incoming return processing, the system validates whether the return is being processed within the allowed number of days from incoming payment settlement date.

## **Recall Response Days**

Specify the number of days within which the beneficiary bank has to respond to an incoming recall request.

Recall days will always be considered as working days based on Network holidays.

While doing recall response processing, it is validated whether the response is being processed within the allowed number of days from recall received date.

## **Faster Payment Preferences**

## **Time-out period**

You can specify time out period in seconds for receiving the response from the CI (Receiving bank) for an outward Faster payment sent earlier.

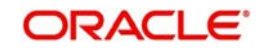

## **Number of Re-tries**

Number of times the Faster Payment outward message can be re-sent if a response is not received for the original outward message or the previous re-tried message. This is defaulted and fixed to "1" currently.

## **Charge Claim Preferences**

## **Charge Claim Limit Days**

You can capture the maximum number of days after the customer/bank payment value date that the MTn91 for charge claim can be received

## <span id="page-16-0"></span>**2.3.2 Fields**

Click 'Fields' button to provide values for the UDFs associated with the screen.

## <span id="page-16-1"></span>**2.3.3 Viewing Network Preferences Summary**

You can invoke "Network Preferences Summary" screen by typing 'PMSNWPRF' in the field at the top right corner of the Application tool bar and clicking on the adjoining arrow button.

<span id="page-16-2"></span>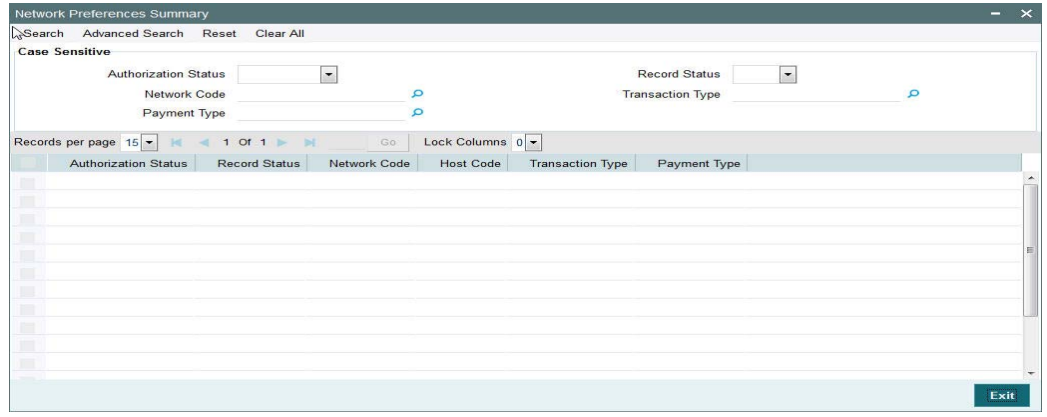

You can search using one or more of the following parameters:

- Authorization Status
- Record Status
- Network Code
- Transaction Type
- Payment Type

Once you have specified the search parameters, click 'Execute Query' button. The system displays the records that match the search criteria for the following

- Authorization Status
- Record Status
- Network Code
- Host Code
- Transaction Type
- Payment Type

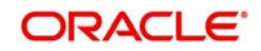

## <span id="page-17-0"></span>**2.4 Common Maintenances**

The below mentioned common maintenances are used to process incoming and outgoing RTGS transactions:

- Local Payment Bank Directory (PMDBKMNT)
- **ECA CIF Account Mapping (PMDCCEMT)**
- Customer Service Model Linkage (PMDCSMLK)
- Payment Processing Cut off Time (PMDCTOFF)
- External Credit Approval System (PMDECAMT)
- **Exchange Rate System (PMDERTMT)**
- Host Parameters (PMDHSTPR)
- Currency Correspondent (PMDCYCOR)
- Network Currency Preferences (PMDNCPRF)
- Network Holidays (PMDNWHOL)
- Network Maintenance (PMDNWMNT)
- Network Preferences (PMDNWPRF)
- **Source Network (PMDSORNW)**
- Role (PMDROLDF)
- Sanction Check System (PMDSNCKM)
- Source Maintenance (PMDSORCE)
- Customer Service Model (PMDSRMDL)
- System Parameters (PMDSYSPM)
- User Maintenance (PMDUSRDF)
- Bank Redirection (PMDBKRED)
- Account Redirection (PMDACRED)
- Pricing Code (PPDCMNT)
- Pricing Value (PPDVLMNT)
- SWIFT Field Code (PMDSWFLD)
- Time Zone (PMDTMZON)

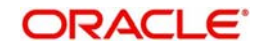

# **3. RTGS Processing**

## <span id="page-18-1"></span><span id="page-18-0"></span>**3.1 Outgoing Message Processing**

The system sends the following messages, as part of outgoing message generation process for RTGS messages.

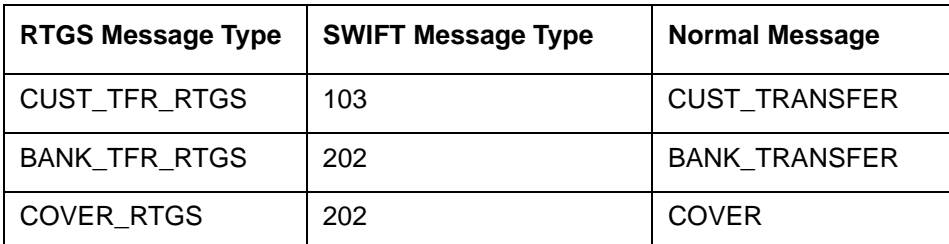

## <span id="page-18-2"></span>**3.2 Incoming Message Processing**

When the product set up rule is created the value of 'RTGS\_INC\_MSG\_FLAG' flag is set as 'Y'. When the product resolution happens as part of this tag processing, the following conditions are checked:

- Source code of the incoming message should be SWIFT.
- **Transaction currency of the contract should be local currency.**
- Branch level RTGS flag should be enabled.
- When the initial message processing happens the message should be identified as RTGS message.

Based on the above conditions and the maintenance in the product rule derivation, the product gets resolved as RTGS product.

## <span id="page-18-3"></span>**3.3 Support for RTGS in Queues**

RTGS Payment supports a number of exception & investigation queues that are factory shipped and there is a facility to take appropriate actions on the payments.

The below mentioned queues are supported with RTGS:

- Exchange Rate Queue
- **External Exchange Rate Queue**
- Network Cutoff Queue
- Processing Cutoff Queue
- Repair Queue
- **Business Override Queue**
- Auth Limit1 Queue
- Auth Limit2Queue
- Process Exception Queue
- Sanctions Check Queue
- ECA Queue

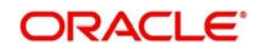

## <span id="page-19-0"></span>**3.4 Outgoing Transaction Input Screen**

This section contains the following topics:

- [Section 3.4.1, "Invoking RTGS Outgoing Payments Screen"](#page-19-1)
- [Section 3.4.2, "Main Tab"](#page-20-0)
- [Section 3.4.3, "Pricing Tab"](#page-22-0)
- [Section 3.4.4, "Party Details Tab"](#page-23-0)
- [Section 3.4.5, "Additional Tab"](#page-27-0)
- [Section 3.4.6, "Saving of Outgoing RTGS Payment Transaction"](#page-29-0)
- [Section 3.4.7, "Authorization of Outgoing RTGS Payment Transaction"](#page-29-1)
- [Section 3.4.8, "Outgoing RTGS Payment SOAP and REST web services"](#page-30-0)

## <span id="page-19-1"></span>**3.4.1 Invoking RTGS Outgoing Payments Screen**

You can perform RTGS outgoing transaction. All transactions that are entered using this screen has payment type as 'RTGS' and transaction type as 'Outgoing'. You can invoke 'RTGS Outgoing Payment' screen by typing 'PRDOTONL' in the field at the top right corner of the Application tool bar and clicking on the adjoining arrow button. Click new button on the Application toolbar..

<span id="page-19-2"></span>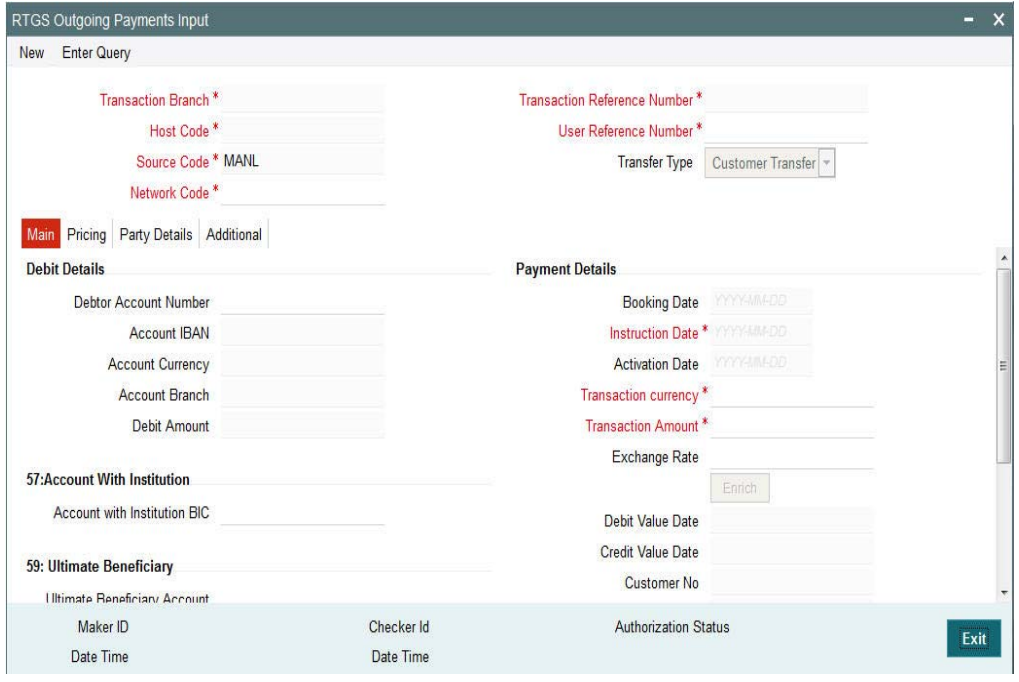

You can specify the following fields:

## **Transaction Branch code**

The system defaults the transaction branch code with the user's logged in branch code.

## **Host code**

The system defaults the host code of transaction branch.

## **Source Code**

The system defaults the source code field. For manual transactions source code is defaulted as MANL.

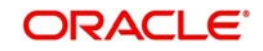

## **Network Code**

You can select the required network. All open and authorized networks for a transaction and transfer type are listed.

### **Transaction Reference number**

The system generates the transaction reference number using the following logic:

YYYYMMDDnnnnnnnn

Where,

4 digits -YEAR

2 digits -Month

2 digits -Date

8digits-Random Serial Number

### **User Reference Number**

The system displays transaction reference number. However you can modify this.

#### **Transfer Type**

Select the required type of transfer.

- C Customer Transfer
- B Bank Transfer

## <span id="page-20-0"></span>**3.4.2 Main Tab**

Click 'Main' tab to capture the Debit/ Payments details:

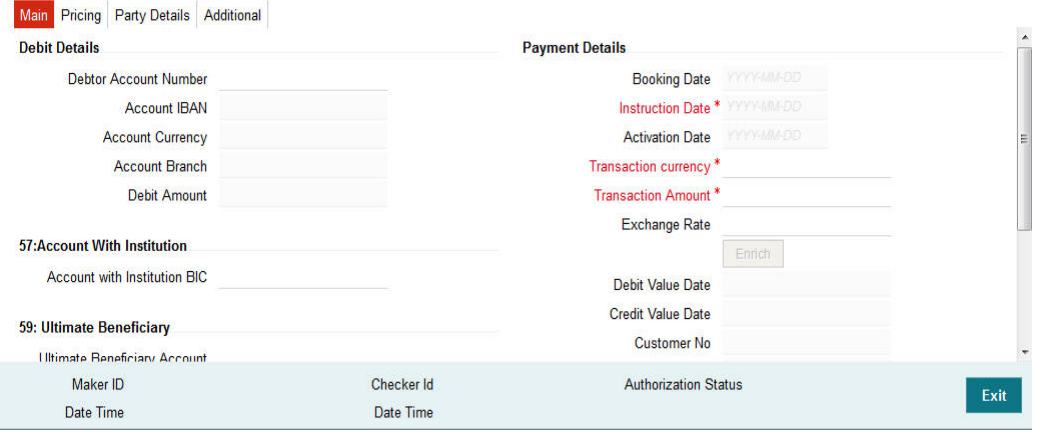

Specify the following details

## **Debit Details**

#### **Debit Account Number**

Specify the debit account number. Alternatively, you can select the debit account number from the option list. The list displays all open and authorized accounts.

### **Account IBAN**

The system defaults the account IBAN based on the debit account number field selected.

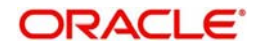

## **Account Currency**

The system defaults account currency based on the debit account number selected.

## **Debit Amount**

The system populates this field as the transfer amount converted in debtor account currency.

## **Payment Details**

## **Booking Date**

The system defaults the booking date as application server date.

## **Instruction Date**

The system defaults this date as application server date and the payment will be processed on the Instruction Date.

## **Activation Date**

The system defaults the activation date same as application server date.

## **Transfer Currency**

The system defaults transfer currency if the network allows only single currency as per Network currency preferences (PMDNCMNT).

If multiple currencies are allowed then the system allows you to specify the transaction currency. Alternatively, you can select the transaction currency from the option list. The list displays all valid transaction currencies maintained in the system.

## **Transfer amount**

Specify the transaction amount.

## **Exchange Rate**

Specify the exchange rate if debit account currency is different from the transfer currency. The system retains the input value and validates the same against override and stop variances maintained in the Network preference.

If exchange rate is not specified, then the system populates the exchange rate on enrich or save, if the transfer amount is less than small FX limit maintained. If transfer amount is more than small FX limit and, if external exchange rate is applicable, then rate pick up will happen during transaction processing.

## **Remarks**

Specify the internal remarks, if any.

### **Debit Value Date**

The system would derive the debit value date as part of transaction processing. This field will be disabled for user input.

### **Credit Value Date**

The system would derive the credit value date as part of transaction processing. This field will be disabled for user input.

### **Customer**

The system displays the CIF of the debit customer for outgoing transactions.

### **Customer Service Model**

This is the Service model to which the customer is attached. System will derive the customer service model from the customer service model linkage maintenance (PMDCSMLK)

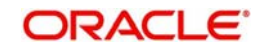

#### **Note**

Customer and Customer ServiceModel is not applicable if the debit account is GL.

## **Enrich button**

Click the Enrich button to populate the exchange rate, debit amount and charge/tax amounts.

If exchange rate pick up or charge pick up fails, system will throw error. User can then provide the required values and proceed with the transaction.

## **Account with Institution BIC**

Specify the BIC of the Beneficiary Bank. Alternatively, you can select the BIC from the option list. All BICs present in BIC directory and all Local Bank Code belonging to RTGS payment type network will be listed. This field is not mandatory for input.

## **Beneficiary Institution BIC**

Specify the BIC. Alternatively, you can select the BIC from the option list. This is applicable only for bank transfer.All BICs present in BIC directory and all Local Bank Code belonging to RTGS payment type network will be listed. This field is not mandatory for input.

## **Ultimate Beneficiary Account**

Specify the account of the beneficiary. A maximum of 34 characters can be input. This field is only applicable only for customer transfer.

## **Ultimate Beneficiary Name**

Specify the name of the creditor. This field is an optional input field.

## **Intermediary Institution BIC**

Specify the Intermediary bank BIC, if applicable. Alternatively, you can select the BIC from the option list. This field is an optional input field. All BIC present in BIC directory and all Local Bank Code belonging to RTGS payment type network will be listed. You can select the BIC.

## <span id="page-22-0"></span>**3.4.3 Pricing Tab**

This tab displays the pricing details of the charges computed by system based on the transaction attributes in the Main tab.

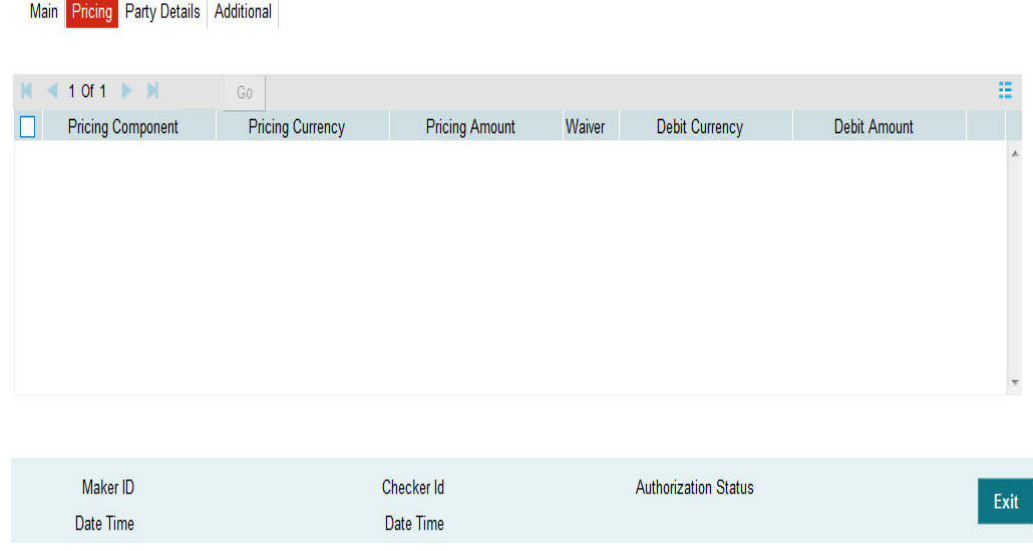

The below mentioned attributes will be available in the Pricing tab

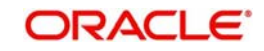

## **Pricing Component**

Displays the name of the pricing component applicable for the transaction.

## **Pricing Currency**

Displays the currency in which the charge amount is calculated for the Pricing component.

## **Pricing Amount**

Displays the charge amount calculated for each pricing component.

## **Waived**

Check this box to indicate that the charge is waived for the pricing component.

### **Debit currency**

Displays the currency in which the charge amount is debited for the pricing component.

### **Debit amount**

Displays the amount in debit currency to be debited.

## **Debit account**

Displays the account from which the charge would be debited.

### **Exchange Rate**

Displays the exchange rate applied to calculate the charge in debit amount.

## <span id="page-23-0"></span>**3.4.4 Party Details Tab**

You can capture party details in this screen. All fields are optional for input.

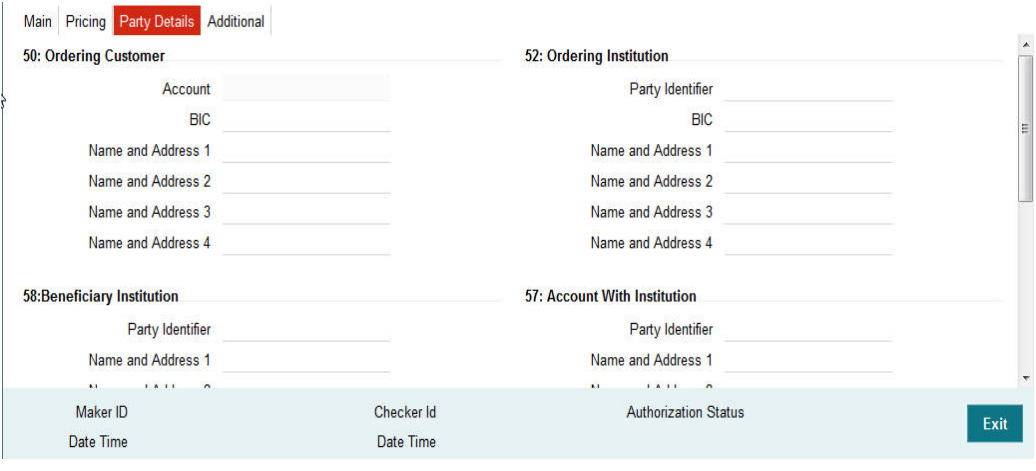

Specify the following details:

## **50: Ordering Customer**

During enrichment (or save), the debtor account number will be populated in the Account field. Name and address will be populated with customer details of the account present in Customer maintenance (CIF).

You can modify the following details:

## **Account**

This field is disabled for user input.

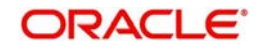

## **BIC**

You can select the BIC using LOV.

## **Name and Address 1**

Specify the name or the first line of the Ordering Customer's address. A maximum of 35 characters are allowed in each of these Name and Address fields.

## **Name and Address 2**

Specify the continuation of name and the second line of the address.

## **Name and Address 3**

Specify the third line of the address.

## **Name and Address 4**

Specify the fourth line of the address.

## **52: Ordering Institution**

## **Party Identifier**

Specify a national clearing code. The following codes should be used, preceded by '//'.

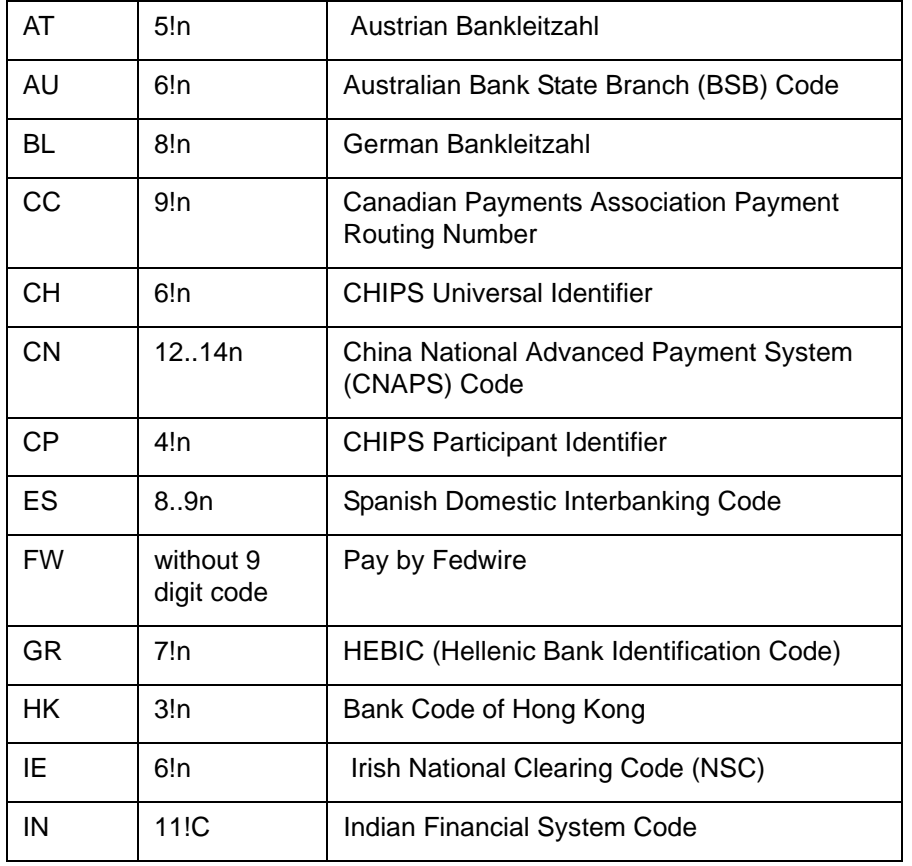

## **BIC**

Select the BIC using LOV.

## **Name and Address 1**

Specify the name or the first line of the Ordering Customer's address. A maximum of 35 characters are allowed in each of these Name and Address fields.

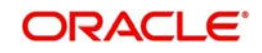

## **Name and Address 2**

Specify the continuation of name and the second line of the address.

## **Name and Address 3**

Specify the third line of the address.

## **Name and Address 4**

Specify the fourth line of the address.

## **57: Account with Institution**

## **Party Identifier**

Specify a national clearing code. The following codes should be used, preceded by '//'.

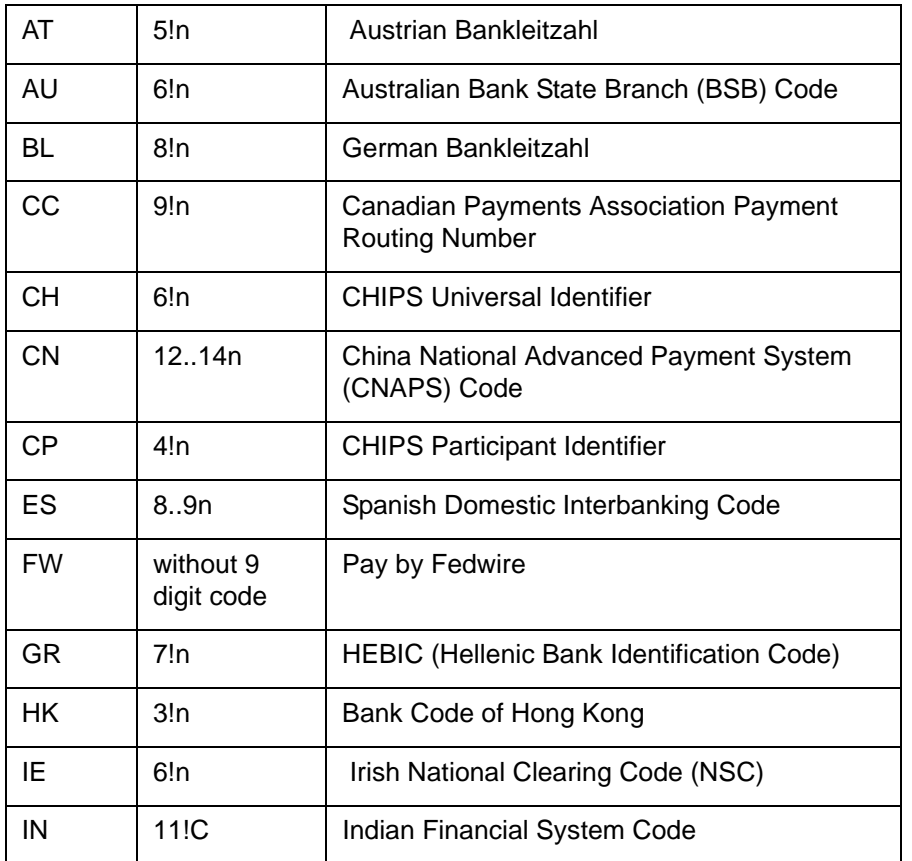

## **Name and Address 1**

Specify the name or the first line of the Ordering Customer's address. A maximum of 35 characters are allowed in each of these Name and Address fields.

## **Name and Address 2**

Specify the continuation of name and the second line of the address.

## **Name and Address 3**

Specify the third line of the address.

## **Name and Address 4**

Specify the fourth line of the address.

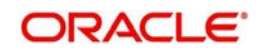

## **58: Beneficiary Institution**

## **Party Identifier**

Specify a national clearing code. The following codes should be used, preceded by '//'.

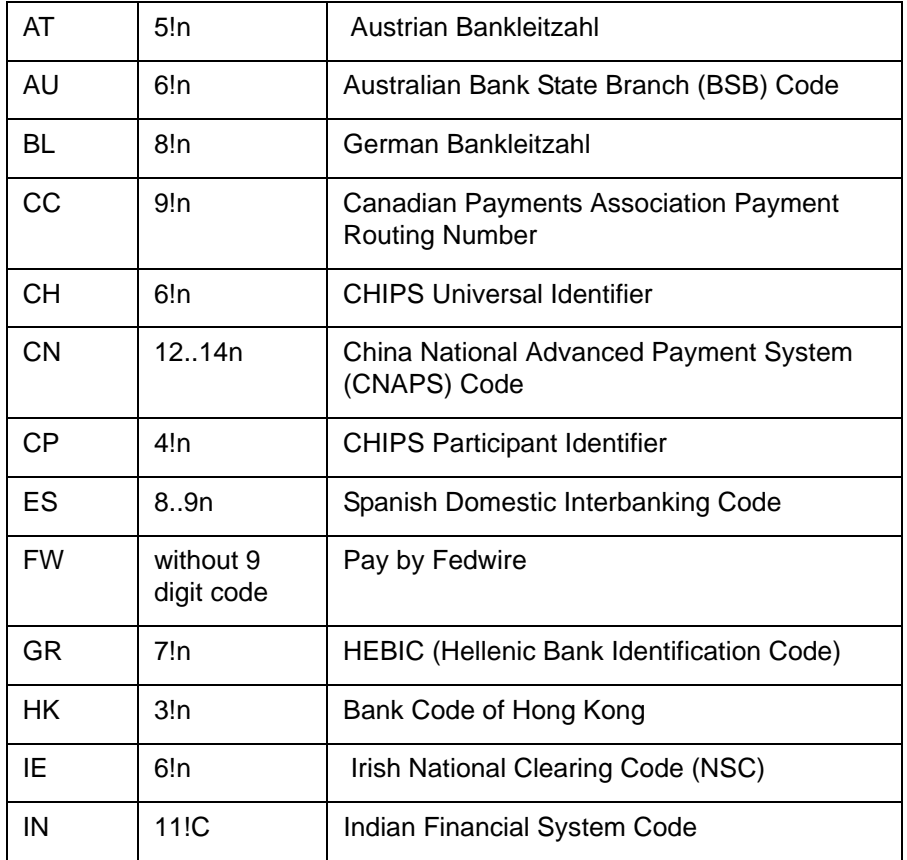

## **Name and Address 1**

Specify the name or the first line of the Ordering Customer's address. A maximum of 35 characters are allowed in each of these Name and Address fields.

## **Name and Address 2**

Specify the continuation of name and the second line of the address.

### **Name and Address 3**

Specify the third line of the address.

## **Name and Address 4**

Specify the fourth line of the address.

## **59: Ultimate Beneficiary**

These fields should not be input in case of Bank Transfer.

## **BIC**

Select the BIC using LOV.

## **Name and Address 1**

This field is an display field. Ultimate Beneficiary name will be defaulted here from the Main tab.

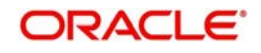

## **Name and Address 2**

Specify the name and the first line of the Ultimate Beneficiary's address.

## **Name and Address 3**

Specify the name and the second line of the Ultimate Beneficiary's address.

## **Name and Address 4**

Specify the name and the third line of the Ultimate Beneficiary's address.

## <span id="page-27-0"></span>**3.4.5 Additional Tab**

Specify the additional details in this screen. Click on the 'Additional' tab to invoke this screen.

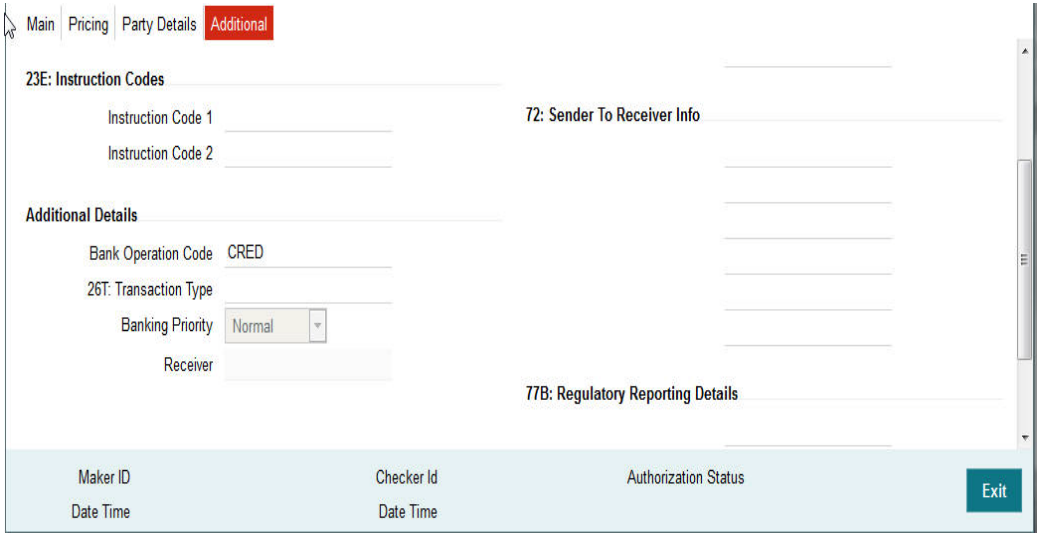

## **13C: Time Indication Details**

This field specifies one or several time indication(s) related to the processing of the payment **instruction** 

## **TilTime**

Specify the time up to which the transactions must be executed.

## **FroTime**

Specify the time from which the transactions that must be executed.

### **RejTime**

Specify the time from which the transactions that must be executed up to a certain time.

Time should be input in the hhmm+/-iinn format, as per the SWIFT standard. ii and nn are the hours and minutes of UTC shift whereas the "hhmm" are to be filled with the local time.

## **70E: Remittance Information**

## **70: Remittance Information**

Specify the information for the Ultimate Beneficiary of the transfer. This is applicable for customer transfer only.

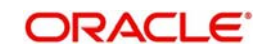

## **72: Sender to Receiver Information**

## **70: Remittance Information**

Specify the sender to receiver information.

## **77B: Regulatory Reporting**

## **77 B: Regulatory Reporting**

Specify the codes for the statutory and regulatory information required by the authorities in the country of Receiver or Sender.

## **23B: Bank Operation Code**

## **23B: Bank Operation Code**

The value of CRED would be defaulted in this field. If any other value is desired then select one of the following codes using LOV:

- CRED This message contains a Credit Transfer where there is no SWIFT Service Level involved.
- CRTS This message contains a Credit Transfer for test purposes.
- SPAY This message contains a Credit Transfer that must be processed according to the SWIFTPay Service Level.
- SPRI This message contains a Credit Transfer to be processed according to the Priority Service Level.
- SSTD This message contains a Credit Transfer to be processed according to the Standard Service Level.

## **26T: Transaction Type**

## **26 T: Transaction Type**

Specify the nature of the transaction. Maximum of 3 alpha-numeric characters are allowed. This is applicable for Customer Transfers only.

## **23E: Instruction Codes**

## **23E: Instruction Codes**

Select the type of instruction codes, using that are SWIFT compliant and applicable to the transaction accounts:

- CHQB Indicates that beneficiary customer must be paid by cheque only.
- CORT Indicates that Payment is made in settlement for a trade.
- HOLD Indicates that beneficiary customer or claimant will call upon identification.
- INTC Indicates a payment between two companies that belongs to the same group.
- PHOB Please advise the intermediary institution by phone.
- PHOI Please advise the intermediary by phone.
- PHON Please advise the account with institution by phone.
- **REPA Payments has a related e-Payments reference.**
- SDVA Indicates that payment must be executed with same day value to the beneficiary.
- TELB Please advise contact or beneficiary by the most efficient means of telecommunication.
- TELE Please advise the account with institution by the most efficient means of telecommunication.

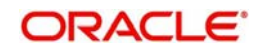

## **Banking Priority**

Select the required priority of payment messages.

- Highly Urgent
- Urgent
- Normal

Default value will be Normal.

## **Receiver**

This is a display field. It is auto-populated with the Receiver BIC of the outgoing payment transaction. This field is derived while processing the outgoing RTGS transaction.

## <span id="page-29-0"></span>**3.4.6 Saving of Outgoing RTGS Payment Transaction**

- System performs mandatory field checks & transaction validations as mentioned below while saving a transaction:
- Charge bearer is always 'SHA' for RTGS payment
- Customer status check is done as part of saving of the RTGS Payment transaction.
- All the SWIFT related fields in Transaction have characters supported by SWIFT only.
- If Intermediary institution BIC is null then Account with institution BIC must not be null and must be a RTGS BIC
- If Intermediary institution BIC is not null and a RTGS BIC then Account with institution BIC is not mandatory for input
- If Intermediary institution BIC is not null and a RTGS BIC then Account with institution BIC must not be a RTGS BIC
- For Customer Transfer, either Ultimate Beneficiary name or BIC must be present
- For Bank Transfer,
	- If Account with Institution BIC and intermediary BIC is not present then Beneficiary institution BIC must be specified.
	- Beneficiary Institution BIC or Beneficiary Institution Name and address 1/2/3/4 is mandatory for specified
	- If Intermediary institution BIC is not null and a RTGS BIC then Beneficiary Institution BIC must not be a RTGS BIC.
- If any of the transaction validation fails, transaction is rejected with proper error code.
- For transaction created through upload of file or message, the transaction is moved to repair queue.

## <span id="page-29-1"></span>**3.4.7 Authorization of Outgoing RTGS Payment Transaction**

- On authorization, the system starts to process various payment transactions. Only the transaction whose activation date as today is picked for processing.
- The below fields are mandatory in the request for RTGS outgoing payment:
	- Transaction Validations
	- Bank Redirection
	- Account Redirection
	- Payment Chain Building
	- Payment Dates Resolution
	- Small FX Limit Check & Currency Conversion
	- Computation of Charge & Tax

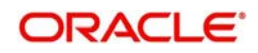

- Authorization Limit 1 Check
- Authorization Limit 2 Check
- Transaction Cutoff Time Check
- Duplicate Check
- Special Instruction
- Network Cutoff Time Check
- Sanction Check
- ECA Check
- Debit /Credit Accounting Handoff
- **Message Generation**

## <span id="page-30-0"></span>**3.4.8 Outgoing RTGS Payment - SOAP and REST web services**

- Outgoing RTGS payment request received from SOAP/ REST web services is also processed as RTGS Payment.
- If Transaction Branch is not received as part of the request, the same is populated as debit account branch. Based on transaction branch Host code is populated.
- **Host date is considered as booking date for the transaction.**
- Debit account name, debit currency, customer are derived based on the debit account number received.
- Transactions created from requests received from SOAP/REST web services are always auto authorized.

## <span id="page-30-1"></span>**3.4.9 Operations supported for Outgoing Transaction**

- **New**
	- This option enables to create a new transaction. The transaction reference number is generated based on format specified in this document
- **Execute Query**
	- This option enables to modify an existing transaction.

## <span id="page-30-2"></span>**3.5 Support for RTGS in Queues**

RTGS Payment supports a number of exception & investigation queues that are factory shipped and there is a facility to take appropriate actions on the payments.

The below mentioned queues are supported with RTGS:

- Exchange Rate Queue
- External Exchange Rate Queue
- Network Cutoff Queue
- Processing Cutoff Queue
- Repair Queue
- Business Override Queue
- Auth Limit1 Queue
- Auth Limit2Queue
- Process Exception Queue
- Sanctions Check Queue
- ECA Queue

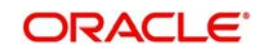

## <span id="page-31-0"></span>**3.6 RTGS Outgoing Payment View**

## <span id="page-31-1"></span>**3.6.1 Invoking RTGS Outgoing Payments View Screen**

You can view the RTGS outgoing transaction in this screen.

You can invoke "RTGS Outgoing Payments" screen by typing 'PRDOVIEW' in the field at the top right corner of the Application tool bar and clicking on the adjoining arrow button. Click new button on the Application toolbar..

<span id="page-31-2"></span>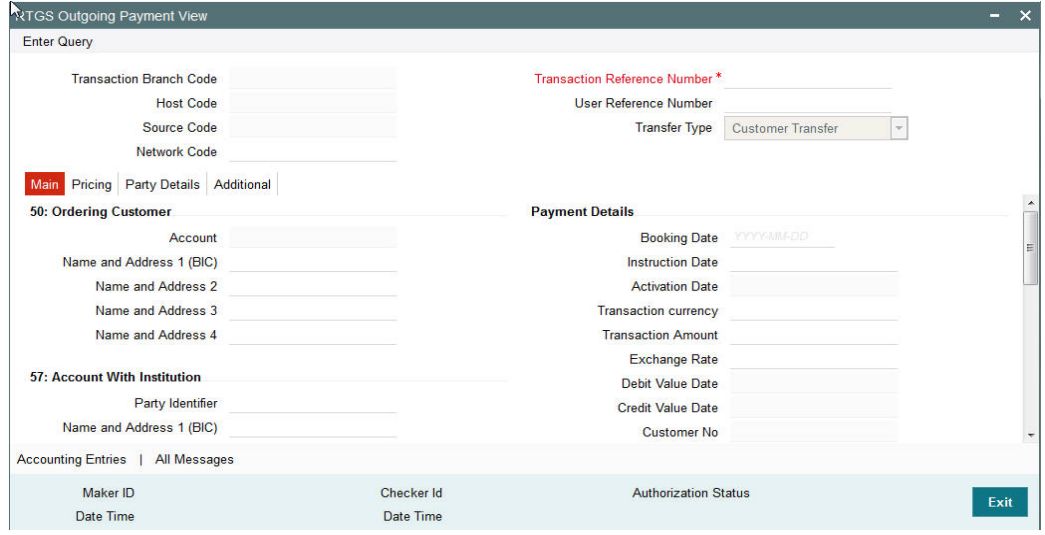

You can view any outgoing RTGS transaction that is initiated by specify inputting the Transaction Reference number and clicking 'Enter Query' button.

The transaction is displayed containing values populated for following different fields:

#### **Transaction Branch Code**

Specify the transaction branch code.

#### **Transaction Reference Number**

The system specifies the transaction reference number.

#### **Host Code**

Specify the host code.

#### **User Reference Number**

The system specifies the User Reference Number.

## **Source Code**

Specify the Source Code.

#### **Transfer Type**

The system specifies the type of transfer.

#### **Network Code**

Specify the required network code. The system displays all the fields in the below mentioned tabs based on the transaction reference number selected.

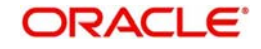

## <span id="page-32-0"></span>**3.6.2 Main Tab**

Click 'Main' tab to invoke this screen.to view the field. Refer Section 3.4.2 for details.

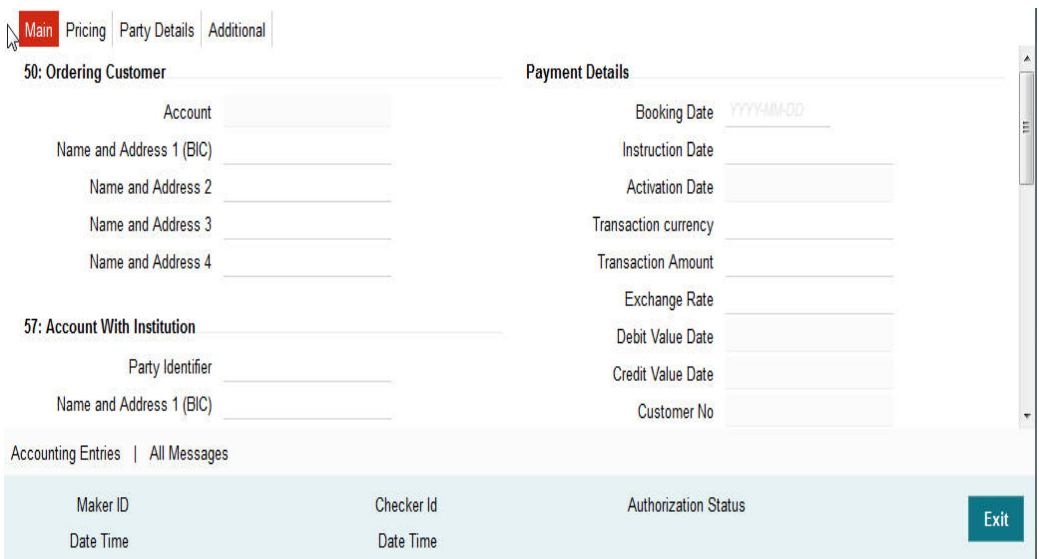

## <span id="page-32-1"></span>**3.6.3 Pricing Tab**

You can view pricing details in this screen that are computed by the system during the processing. Click on the 'Pricing' tab to invoke this screen and view the field details. Refer to Section 3.4.2 for description of any field..

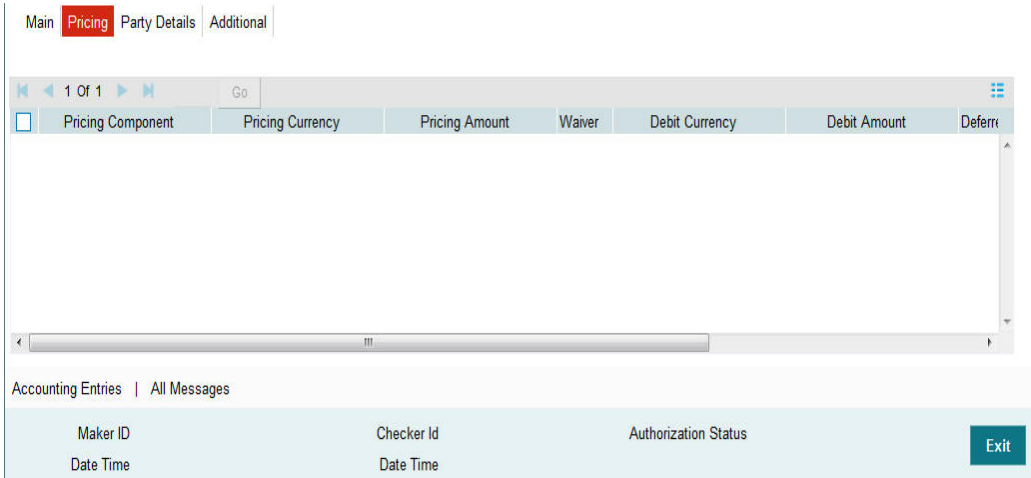

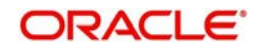

## <span id="page-33-0"></span>**3.6.4 Additional Details Tab**

Click on the 'Additional Details' tab to view the field details. Refer to sec. 3.4.5 for description of any field

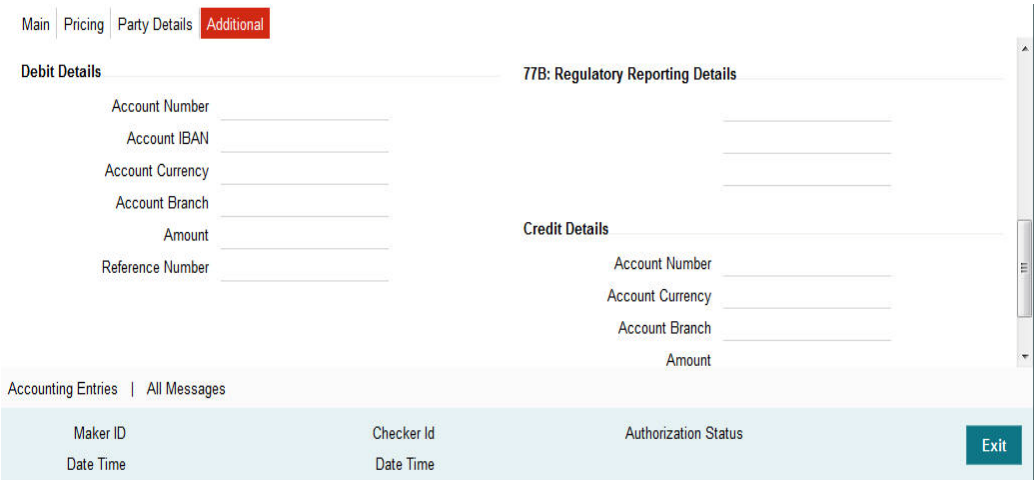

## <span id="page-33-1"></span>**3.6.5 Party Details Tab**

You can view Party details in this screen. Click on the 'Party' tab to invoke this screen.and view the field details. Refer to sec. 3.4.4 for description of any field

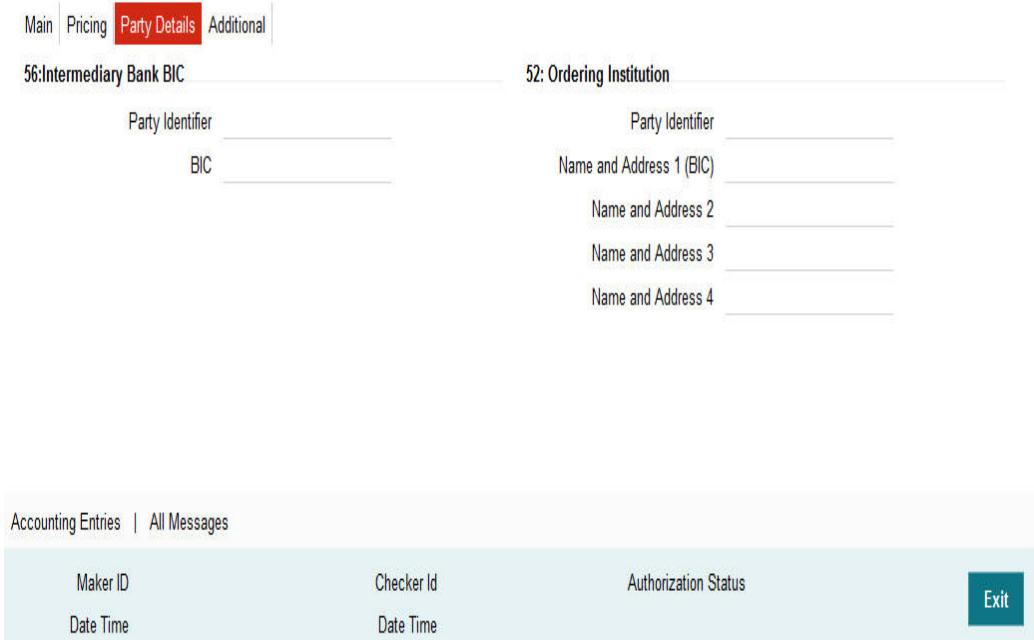

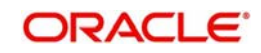

## **3.6.5.1 Accounting Entries Tab**

You can capture accounting entries in this screen Click the Accounting Entries tab.

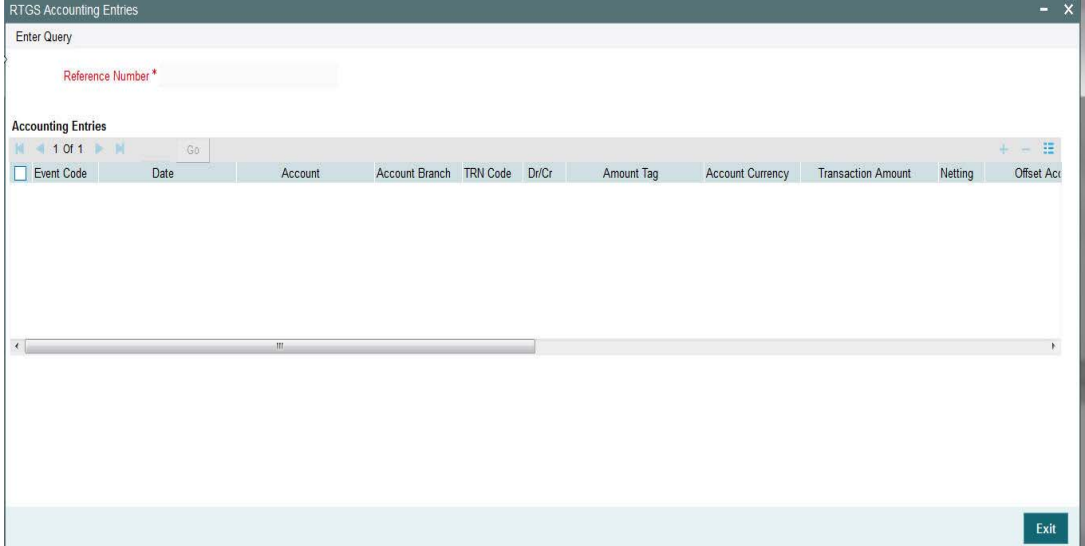

Specify the following details:

## **Reference Number**

Specify the reference number.

## **Event Code**

Check this box to specify the event code.

## **3.6.5.2 All Messages Tab**

You can capture details of RTGS messages in this screen Click the All Messages tab.

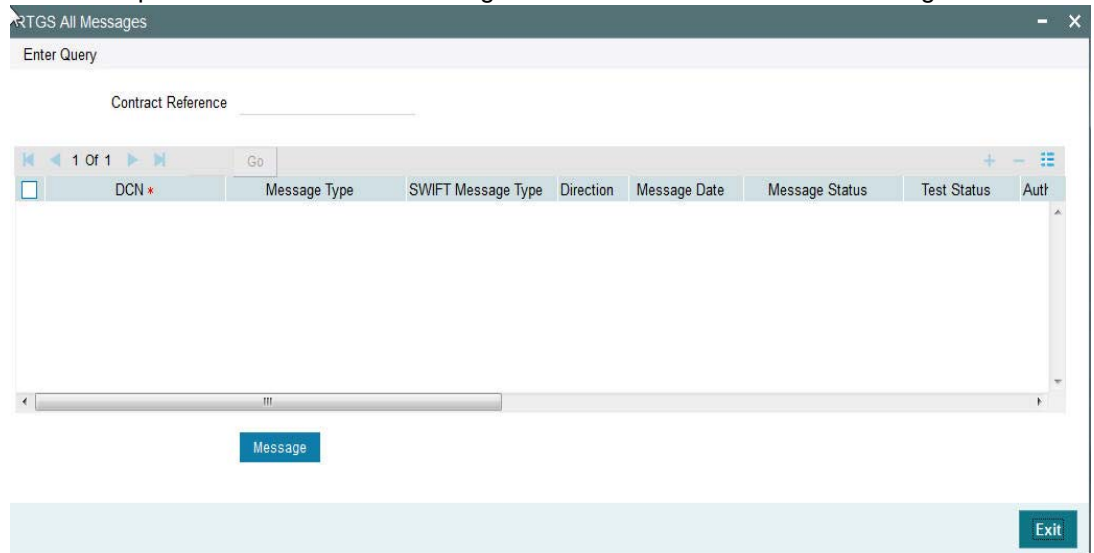

Specify the following details:

## **Contract Reference**

Specify the Contract Reference number.

## **DCN**

Check this box to specify the DCN details.

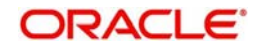

## <span id="page-35-0"></span>**3.7 Incoming Transaction Input Screen**

## <span id="page-35-1"></span>**3.7.1 Invoking RTGS Incoming Payments Screen**

You can create RTGS incoming transaction. All transactions that are entered using this screen has payment type as 'RTGS' and transaction type as 'Incoming'. Incoming RTGS transactions of transfer type – Customer Transfer (MT103, MT103+) or Bank Transfer (MT202) – can be created from this screen. This screen should be used as a "fallback" mechanism for processing incoming payments when the incoming RTGS payment messages cannot be received automatically from SWIFT. You can invoke 'RTGS Incoming Payment' screen by typing 'PRDINONL' in the field at the top right corner of the Application tool bar and clicking on the adjoining arrow button. Click new button on the Application toolbar..

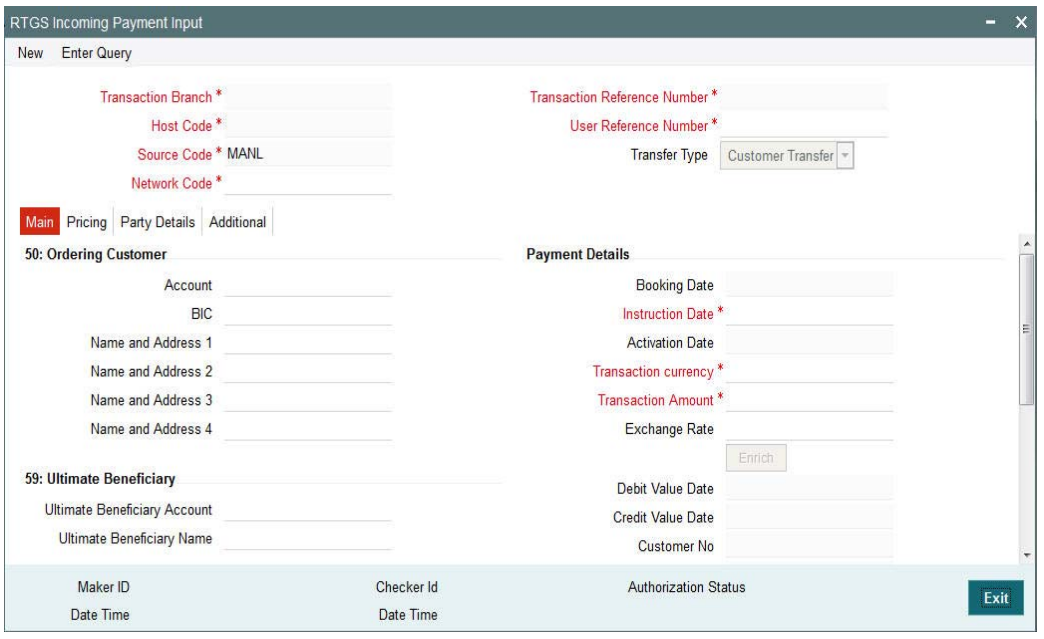

You can specify the following fields:

## **Transaction Branch code**

The system defaults the transaction branch code with the user's logged in branch code.

## **Host code**

The system defaults the host code of transaction branch.

### **Source Code**

The system defaults the source code field. For manual transactions source code is defaulted as MANL.

### **Network Code**

You can select the required network. All open and authorized networks for a transaction and transfer type are listed.

### **Transaction Reference number**

The system generates the transaction reference number using the following logic:

**YYYYMMDDnnnnnnnn** 

Where,

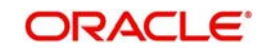

4 digits -YEAR

2 digits -Month

2 digits -Date

8digits-Random Serial Number

## **User Reference Number**

The system displays transaction reference number. However you can modify this.

## **Transfer Type**

Select the required type of transfer.

- C Customer Transfer
- B Bank Transfer
- O Cover for Customer Transfer

## <span id="page-36-0"></span>**3.7.2 Main Tab**

Click 'Main' tab to capture the Debit/ Payments details:

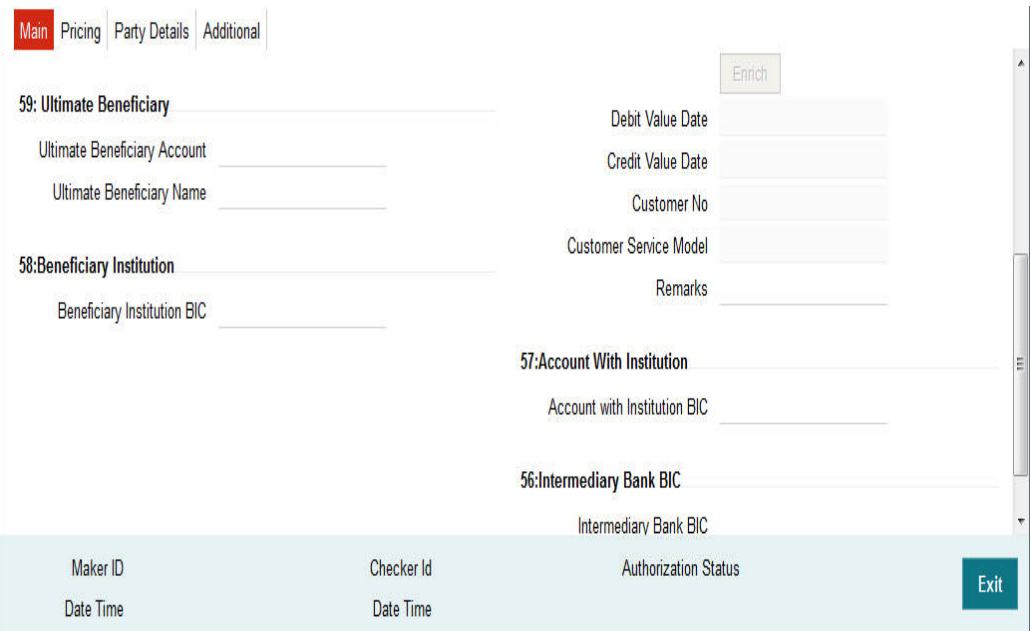

Specify the following details

## **Debit Details**

## **Debit Account Number**

Specify the debit account number. Alternatively, you can select the debit account number from the option list. The list displays all open and authorized accounts.

### **Account IBAN**

The system defaults the account IBAN based on the debit account number field selected.

## **Account Currency**

The system defaults account currency based on the debit account number selected.

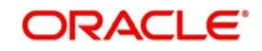

## **Debit Amount**

The system populates this field as the transfer amount converted in debtor account currency.

## **Payment Details**

## **Booking Date**

The system defaults the booking date as application server date.

## **Instruction Date**

The system defaults this date as application server date and the payment will be processed on the Instruction Date.

## **Activation Date**

The system defaults the activation date same as application server date.

## **Transfer Currency**

The system defaults transfer currency if the network allows only single currency as per Network currency preferences (PMDNCMNT).

If multiple currencies are allowed then the system allows you to specify the transaction currency. Alternatively, you can select the transaction currency from the option list. The list displays all valid transaction currencies maintained in the system.

## **Transfer amount**

Specify the transaction amount.

### **Exchange Rate**

Specify the exchange rate if debit account currency is different from the transfer currency. The system retains the input value and validate the same against override and stop variances maintained in the Network preference.

If exchange rate is not specified, then the system populates the exchange rate on enrich or save, if the transfer amount is less than small FX limit maintained. If transfer amount is more than small FX limit and, if external exchange rate is applicable, then rate pick up will happen during transaction processing.

## **Remarks**

Specify the internal remarks, if any.

## **Debit Value Date**

The system would derive the debit value date date as part of transaction processing. This field will be disabled for user input.

## **Credit Value Date**

The system would derive the credit value date date as part of transaction processing. This field will be disabled for user input.

### **Customer**

The system displays the CIF of the debit customer for outgoing transactions.

## **Customer Service Model**

This is the Service model to which the customer is attached. System will derive the customer service model from the customer service model linkage maintenance (PMDCSMLK).

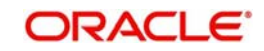

#### **Note**

Customer and Customer Service Model is not applicable if the debit account is GL.

## **Enrich button**

Click the Enrich button to populate the exchange rate, debit amount and charge/tax amounts.

If exchange rate pick up or charge pick up fails, system will throw error. User can then provide the required values and proceed with the transaction.

## **Account with Institution BIC**

Specify the BIC of the beneficiary bank. Alternatively, you can select the BIC from the option list. All BICs present in BIC directory and all Local Bank Code belonging to RTGS payment type network will be listed. This field is not mandatory for input.

## **Beneficiary Institution BIC**

Specify the BIC of the institution where the Beneficiary (bank) maintains their account. Alternatively, you can select the BIC from the option list. This is applicable for bank transfer. All BICs present in BIC directory and all Local Bank Code belonging to RTGS payment type network will be listed. This field is not mandatory for input.

## **Ultimate Beneficiary Account**

Specify the account of the beneficiary. A maximum of 34 characters can be input. This field is only applicable only for customer transfer.

## **Ultimate Beneficiary Name**

Specify the name of the creditor. This field is an optional input field.

## **Intermediary Institution BIC**

Specify the Intermediary bank BIC, if applicable. Alternatively, you can select the BIC from the option list. This field is an optional input field. All BIC present in BIC directory and all Local Bank Code belonging to RTGS payment type network will be listed. You can select the BIC

## <span id="page-38-0"></span>**3.7.3 Pricing Tab**

This tab displays the pricing details of the charges computed by system based on the transaction attributes in the Main tab..

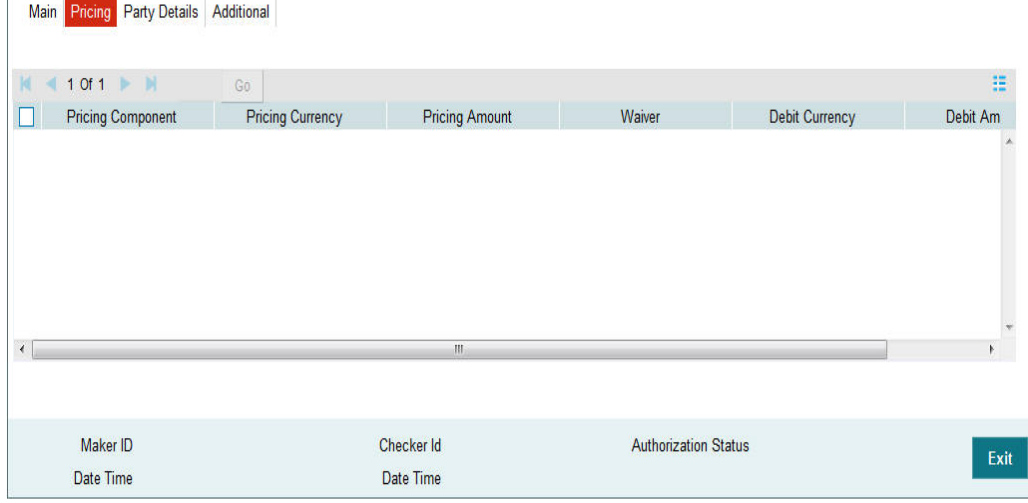

The below mentioned attributes will be available in the Pricing tab

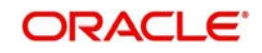

## **Pricing Component**

Displays the Name of the pricing component applicable for the transaction.

### **Pricing Currency**

Displays the Currency in which the charge amount is calculated for the Pricing component.

#### **Pricing Amount**

Displays the charge amount calculated for each pricing component.

#### **Waived**

Check this box to indicate that the charge is waived for the pricing component.

#### **Debit currency**

Displays the currency in which the charge amount is debited for the pricing component.

#### **Debit amount**

Displays the amount in debit currency to be debited.

### **Debit account**

Displays the account from which the charge would be debited.

#### **Exchange Rate**

Displays the exchange rate applied to calculate the charge in debit amount.

## <span id="page-39-0"></span>**3.7.4 Party Details Tab**

You can capture party details in this screen. All fields are optional for input.

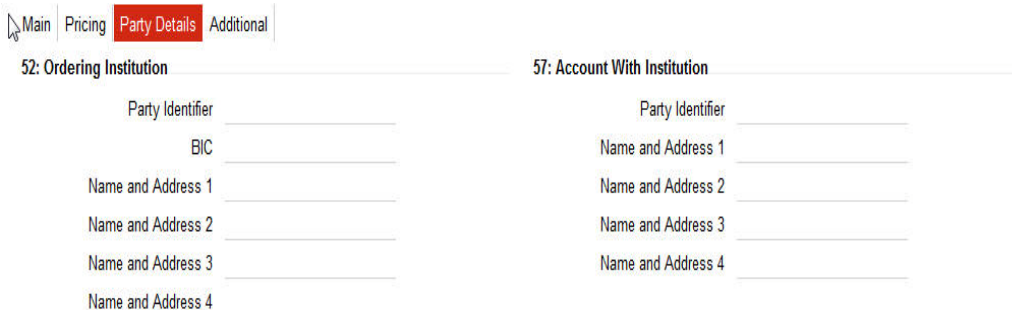

Specify the following details:

## **50: Ordering Customer**

During enrichment (or save), the debtor account number will be populated in the Account field. Name and address will be populated with customer details of the account present in Customer maintenance (CIF).

You can modify the following details

## **Account**

This field is disabled for user input.

## **BIC**

You can select the BIC using LOV

## **Name and Address 1**

Specify the name and the first line of the Ordering Customer's address. A maximum of 35 characters are allowed in each of these Name and Address fields.

### **Name and Address 2**

Specify the continuation of the name and the second line of the address.

#### **Name and Address 3**

Specifies the third line of the address.

#### **Name and Address 4**

Specifies the fourth line of the address.

## **52: Ordering Institution**

#### **Party Identifier**

Specifies a national clearing system code.

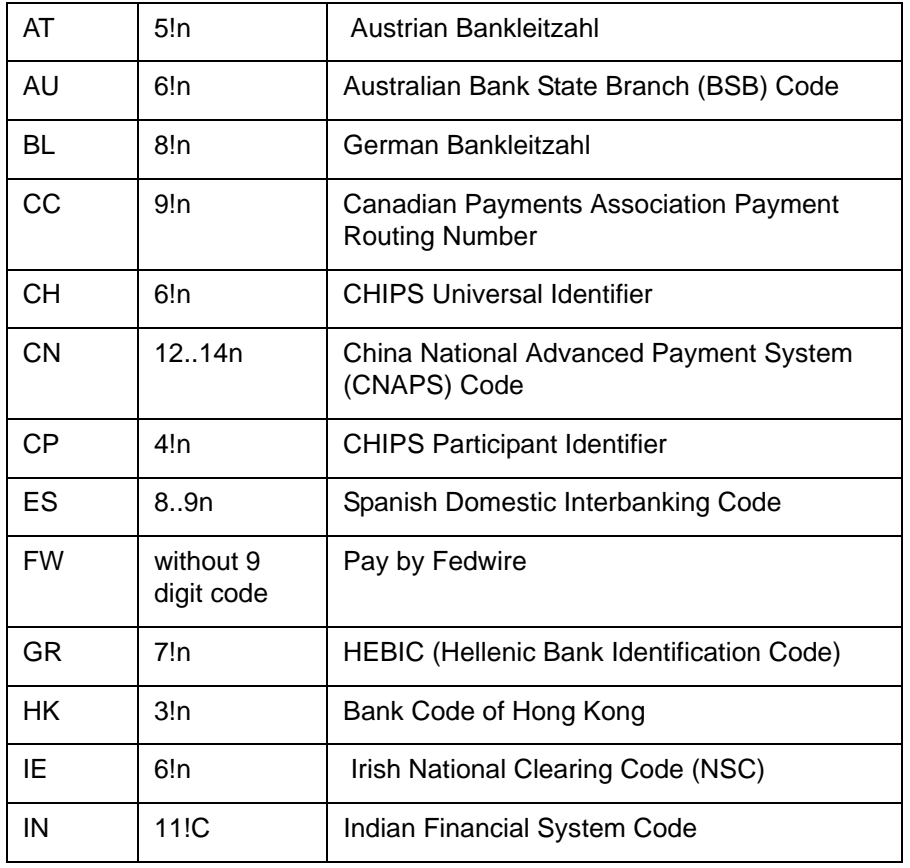

## **BIC**

Select the BIC using LOV.

## **Name and Address 1**

Specify the name and the first line of the Ordering Customer's address. A maximum of 35 characters are allowed in each of these Name and Address fields.

## **Name and Address 2**

**S**pecify the continuation of the name and the second line of the address.

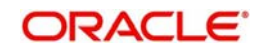

## **Name and Address 3**

Specifies the third line of the address.

## **Name and Address 4**

Specifies the fourth line of the address.

## **57: Account with Institution**

## **Party Identifier**

Specify a national clearing code. The following codes should be used, preceded by '//'.

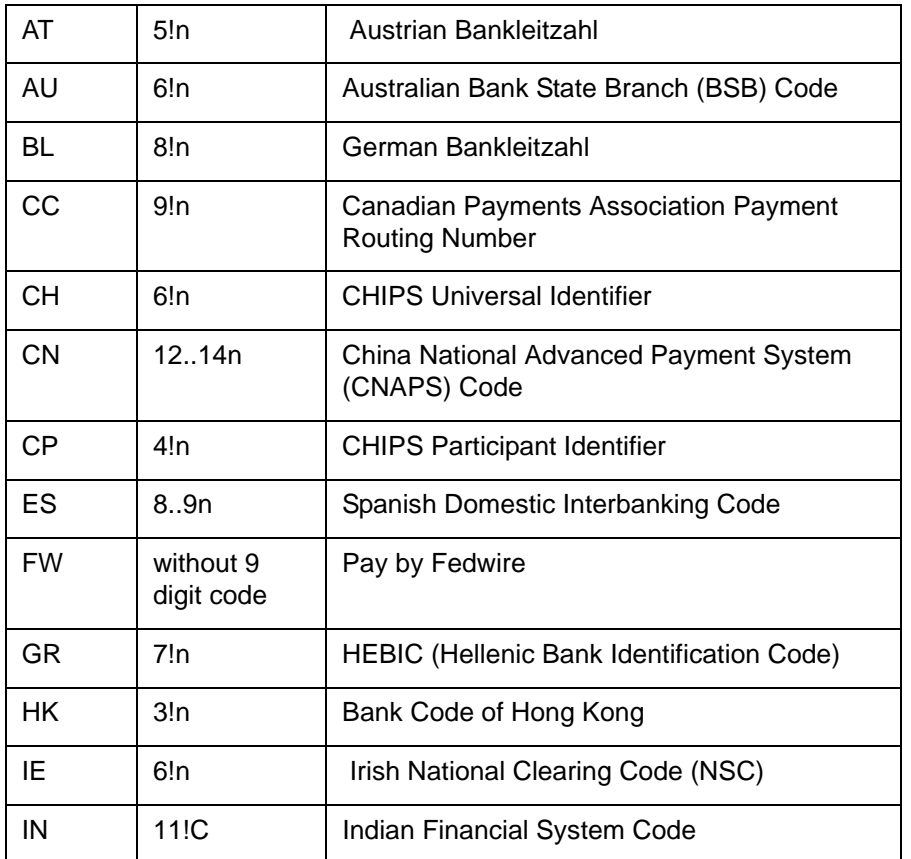

## **Name and Address 1**

Specify the name and the first line of the Ordering Customer's address. A maximum of 35 characters are allowed in each of these Name and Address fields.

## **Name and Address 2**

Specify the continuation of the name and the second line of the Ordering Institution's address.

## **Name and Address 3**

Specify the name and the third line of the address.

## **Name and Address 4**

Specify the name and the fourth line of the address.

## **58: Beneficiary Institution**

These fields should not be input in case of Bank Transfer.

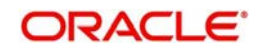

## **Party Identifier**

Specify a national clearing code. The following codes should be used, preceded by '//'.

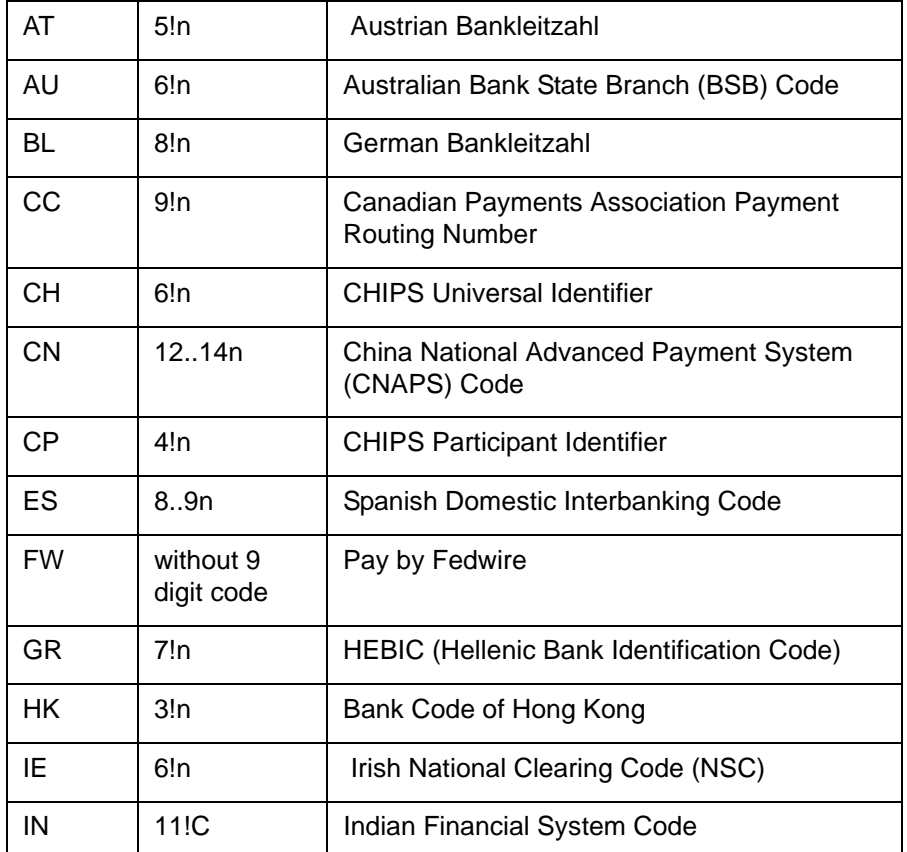

## **Name and Address 1**

Specify the name and the first line of the Ordering Customer's address. A maximum of 35 characters are allowed in each of these Name and Address fields.

### **Name and Address 2**

Specify the continuation of the name and the second line of the Ordering Institution's address.

## **Name and Address 3**

Specify the name and the third line of the address.

### **Name and Address 4**

Specify the name and the fourth line of the address.

## **59: Ultimate Beneficiary**

These fields should not be input in case of Bank Transfer.

### **BIC**

Select the BIC using LOV.

## **Name and Address 1**

This field is an display field. Ultimate Beneficiary name will be defaulted here from the Main tab.

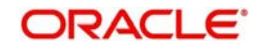

## **Name and Address 2**

Specify the continuation of the name and the second line of theUltimate Beneficiary's address.

## **Name and Address 3**

Specify the name and the third line of the Ultimate Beneficiary's address.

### **Name and Address 4**

Specify the name and the fourth line of the Ultimate Beneficiary's address.

## <span id="page-43-0"></span>**3.7.5 Additional Tab**

Specify the additional details in this screen. Click on the 'Additional' tab to invoke this screen.

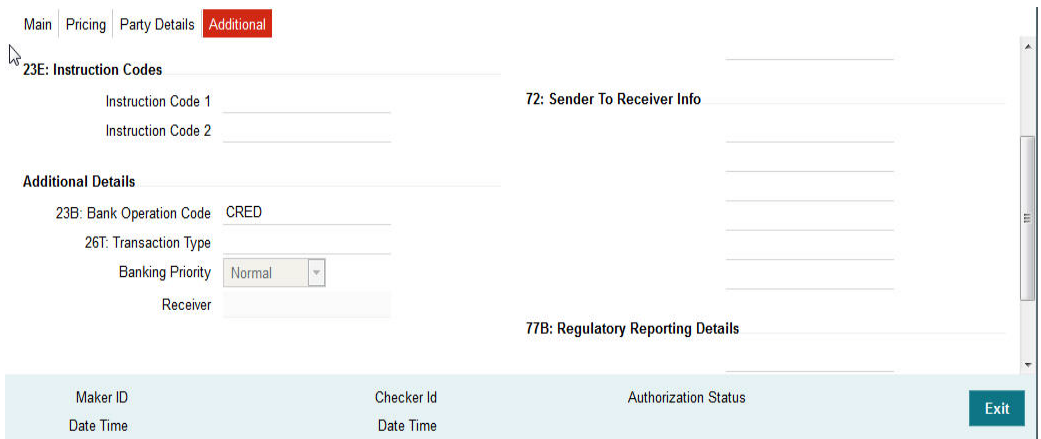

## **13C: Time Indication Details**

This field specifies one or several time indication(s) related to the processing of the payment instruction.

### **TilTime**

Specify the time up to which the transactions must be executed.

## **FroTime**

Specifies the time up to which the transactions that must be executed.

### **RejTime**

Specifies the time up to which the transactions must be executed.

Time should be input in the hhmm+/-iinn format, as per the SWIFT standard. ii and nn are the hours and minutes of UTC shift whereas the "hhmm" are to be filled with the local time.

## **70E: Remittance Information**

### **70: Remittance Information**

Specify the information for the Ultimate Beneficiary of the transfer. This is applicable for customer transfer only.

## **72: Sender to Receiver Information**

## **70: Remittance Information**

Specify the sender to receiver information from the sender.

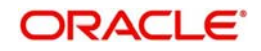

## **77B: Regulatory Reporting**

## **77 B: Regulatory Reporting**

Specify the codes for the statutory and regulatory information required by the authorities in the country of Receiver or Sender.

## **23B: Bank Operation Code**

## **23B: Bank Operation Code**

The value of CRED would be defaulted in this field. If any other value is desired then select one of the following codes using LOV:

- CRED This message contains a Credit Transfer where there is no SWIFT Service Level involved.
- CRTS This message contains a Credit Transfer for test purposes.
- SPAY This message contains a Credit Transfer that must be processed according to the SWIFTPay Service Level.
- SPRI This message contains a Credit Transfer to be processed according to the Priority Service Level.
- SSTD This message contains a Credit Transfer to be processed according to the Standard Service Level.

## **26T: Transaction Type**

## **26 T: Transaction Type**

Specify the nature of the transaction. Maximum of 3 alpha-numeric characters are allowed. This is applicable for Customer Transfers only.

## **23E: Instruction Codes**

## **23E: Instruction Codes**

Select the type of instruction codesusing LOV, which are SWIFT compliant and applicable to the transaction accounts:

- CHQB Indicates that beneficiary customer must be paid by cheque only.
- CORT Indicates that Payment is made in settlement for a trade.
- HOLD Indicates that beneficiary customer or claimant will call upon identification.
- INTC Indicates a payment between two companies that belongs to the same group.
- PHOB Please advise the intermediary institution by phone.
- PHOI Please advise the intermediary by phone.
- PHON Please advise the account with institution by phone.
- REPA Payments has a related e-Payments reference.
- SDVA Indicates that payment must be executed with same day value to the beneficiary.
- TELB Please advise contact or beneficiary by the most efficient means of telecommunication.
- TELE Please advise the account with institution by the most efficient means of telecommunication.

## **Banking Priority**

Select the required priority of payment messages.

- Highly Urgent
- Urgent

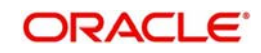

Normal

Default value will be normal.

## **Receiver**

This is a display field, It is auto-populated with the Receiver BIC of the outgoing payment transaction. This field is derived while processing the outgoing RTGS transaction.

## <span id="page-45-0"></span>**3.7.6 Saving of Incoming Transaction**

The system performs the mandatory field checks and the transaction validations, as mentioned below, during the save of RTGS incoming payment transaction.

- Charge bearer will always be 'SHA' for RTGS payment.
- Customer status check will be done as part of saving of the RTGS Payment transaction.
- **For Customer Transfer user must enter Ordering customer details.**
- For Bank Transfer user must enter Beneficiary Institution details.

If any of the transaction validation fails, transaction will be rejected with proper error code.

For transaction created through upload of file or message, the transaction will be moved to repair queue.

## <span id="page-45-1"></span>**3.7.7 Authorization of Incoming Transaction**

On authorization, the system will start to process various transactions. Only the transaction whose activation date as today will be picked for processing. The transaction authorization process involves the following steps:

- Bank Redirection
- Account Redirection
- Payment Dates Resolution
- Small FX Limit Check & Currency Conversion
- Computation of Charge and tax
- Authorization Limit 1 Check
- Authorization Limit 2 Check
- Transaction Cut off Time Check
- Duplicate Check
- Special Instruction
- Network Cutoff Time Check
- Sanction Check
- EAC Check
- Debit/Credit Accounting Handoff

Incoming RTGS payment messages received from SWIFT will be booked and a transaction would be automatically created for the same. A Transaction reference number with the mask YYYYMMDDnnnnnnnn would be generated. Currency of the Interbank settlement amount will be considered as transfer currency for incoming transactions. This transaction would also be processed through the processing steps mentioned above and additionally the following steps:

- Transfer Type Resolution
- Transaction Type Resolution

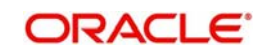

**Transaction Validations** 

## <span id="page-46-0"></span>**3.7.8 Operations supported for Incoming Transaction**

- **New**
	- This option enables to create a new transaction as described above. The transaction reference number is generated based on format specified in this document
- **Delete**
	- This enables the user to delete unauthorized transactions from the system.
	- If a transaction has been authorized at least once, deletion of the transaction is not allowed.
- **Reverse**
	- This option enables you to reverse the valid authorized transactions.
	- Reversal operation after the message generation will be operationally controlled.
	- After the transaction has been reversed and authorized, it is not possible to do further operations on the transaction.
	- Transaction in any of the exception queues can be reversed.

## <span id="page-46-1"></span>**3.8 RTGS Incoming Payment View**

## <span id="page-46-2"></span>**3.8.1 Invoking RTGS Incoming Payments View Screen**

You can view the RTGS outgoing transaction in this screen.

You can invoke "RTGS Incoming Payments" screen by typing 'PRDIVIEW' in the field at the top right corner of the Application tool bar and clicking on the adjoining arrow button. Click new button on the Application toolbar..

<span id="page-46-3"></span>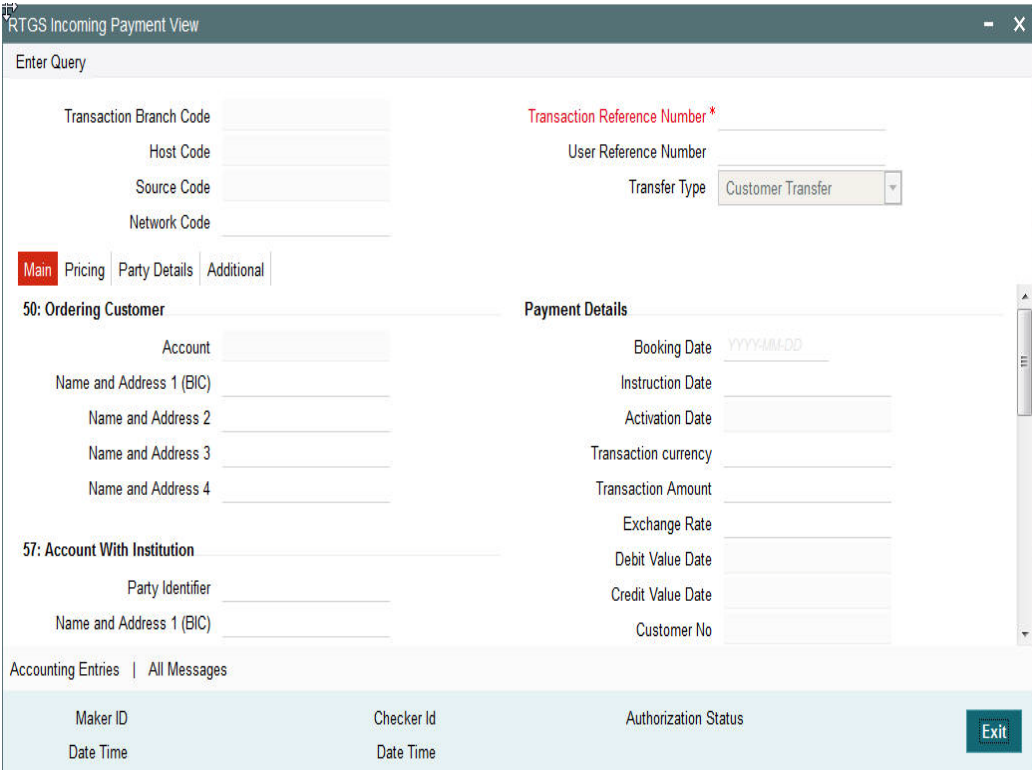

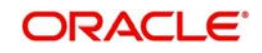

You can view any incoming RTGS transaction that is initiated by specify inputting the Transaction Reference number and clicking 'Enter Query' button.

The transaction is displayed containing values populated for following different fields:

## **Transaction Branch Code**

Displays the transaction branch code.

## **Transaction Reference Number**

Displays the transaction reference number.

### **Host Code**

Displays the host code.

## **User Reference Number**

Displays the User Reference Number.

### **Source Code**

Displays the Source Code of the transaction.

## **Transfer Type**

Displays the specifies the transfer type of transfer the transaction.

## **Network Code**

Displays the Network code. The system further displays values of all applicable fields in the below mentioned tabs based on the transaction reference number that was input.

## <span id="page-47-0"></span>**3.8.2 Main Tab**

Click on the 'Main' tab to invoke this screen and view the field details. Refer Section 3.7.2 for description of any field.

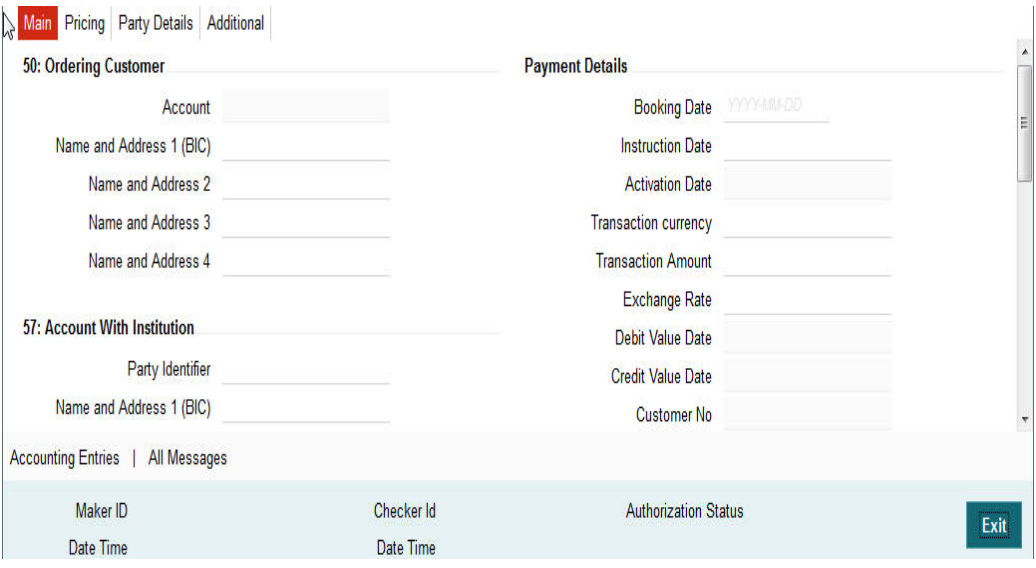

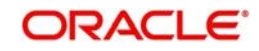

## <span id="page-48-0"></span>**3.8.3 Pricing Tab**

You can view pricing details in this screen that are computed by the system during the processing. Click on the 'Pricing' tab to invoke this screen and view the field details. Refer to section 3.7.3 for description of any field..

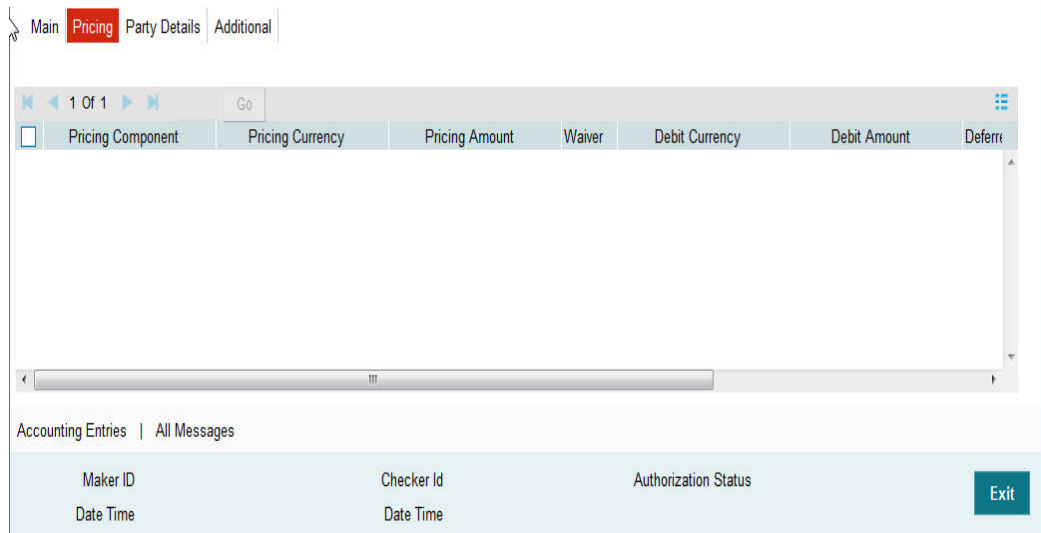

## <span id="page-48-1"></span>**3.8.4 Additional Details Tab**

Click on the 'Additional Details' tab to view the field details. Refer to sec. 3.7.5 for description of any field.

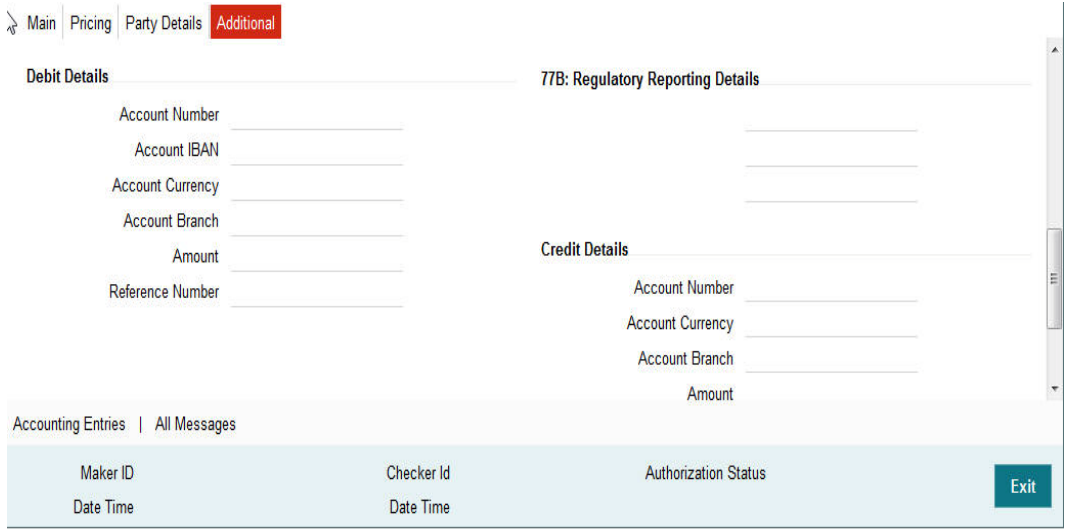

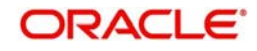

## <span id="page-49-0"></span>**3.8.5 Party Details Tab**

You can view Party details in this screen. Click on the 'Party' tab to invoke this screen and view the field details. Refer section 3.7.4 for description of any field.

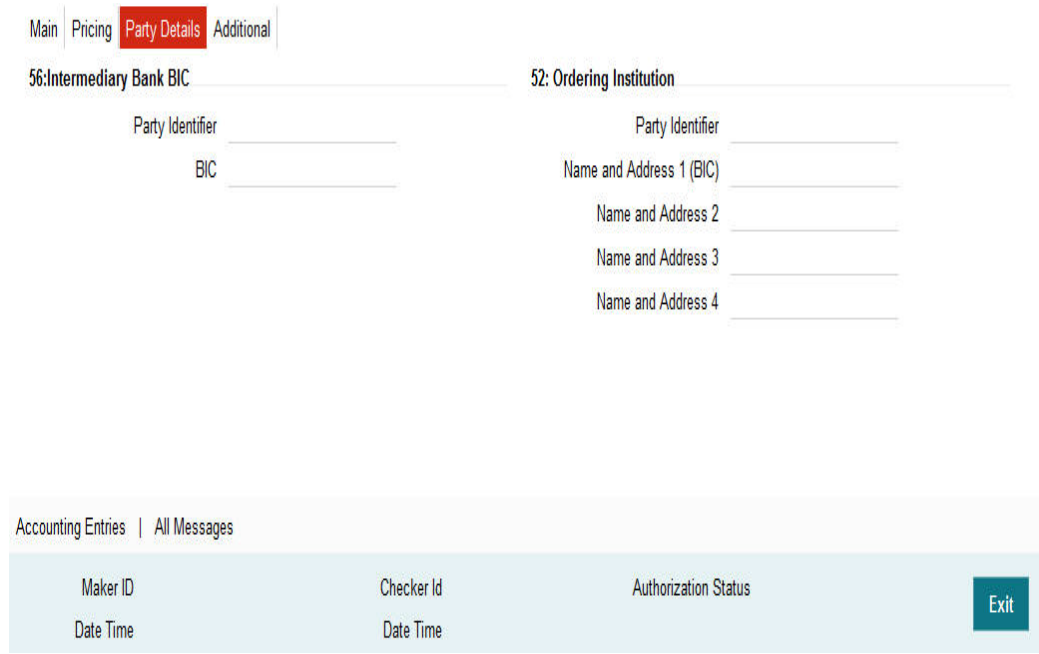

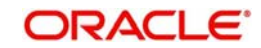

# **4. Function ID Glossary**

<span id="page-50-0"></span>**P**

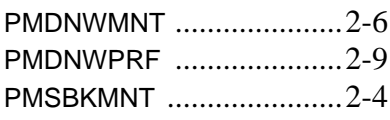

## PMSNWMNT [..................... 2](#page-13-2)-8 PMSNWPRF [................... 2](#page-16-2)-11 PRDIVIEW [...................... 3](#page-46-3)-29 PRDOTONL [...................... 3](#page-19-2)-2 PRDOVIEW [.................... 3](#page-31-2)-14

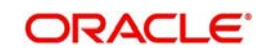